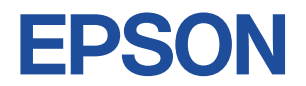

## Endeavor NJ5970E

**スタートアップガイド Windows 7**

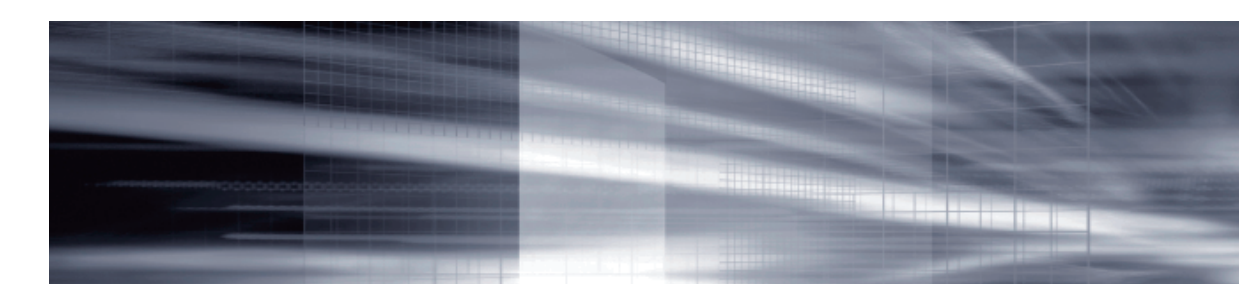

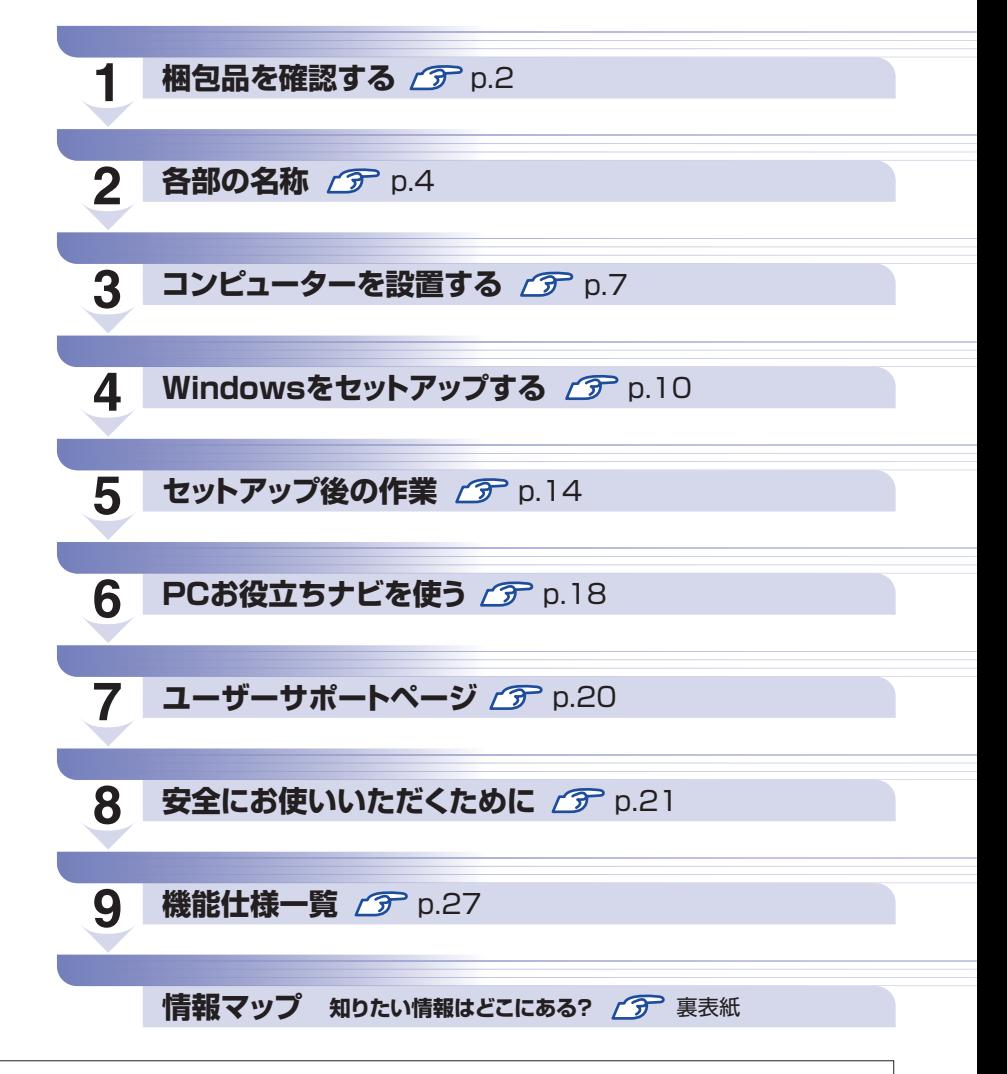

本機のユーザーズマニュアルは、「PC お役立ちナビ」 (p.18)の [マニュアルびゅーわ]に PDF で収録されています。

## <span id="page-1-0"></span>**1 梱包品を確認する**

はじめに梱包品がそろっているか確認します。万一、梱包品の不足、仕様違いがありましたら、 商品お届け後 8 日以内に受付窓口までご連絡ください。詳しくは、 | 78冊) 『サポート・サービス のご案内』をご覧ください。

(多)参考) 保証書について

当社では、ご購入日や保証サービスなどのお客様情報をデータベースで登録・管理してい ます。このため、保証書は添付されていません。

## 1 **ハードウェアを確認する**

ハードウェアがそろっているか、確認してください。

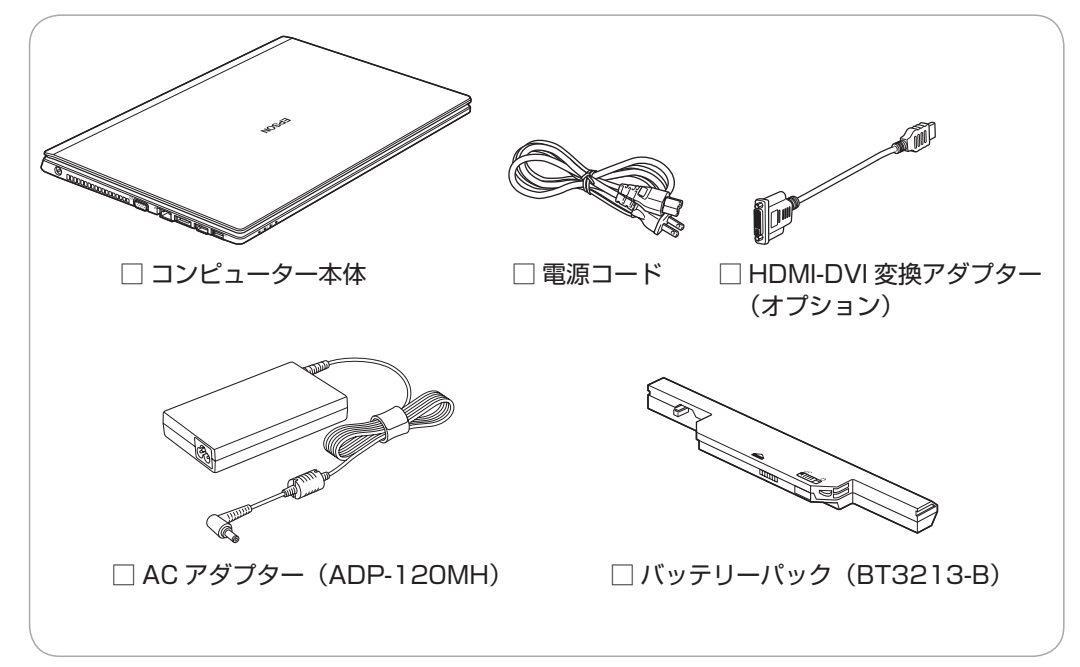

※ このほかにもオプション製品が添付されている場合があります。 オプション製品は納品書でご確認ください。

## 2 **ディスクを確認する**

ディスク類がそろっているか、確認してください。

□ Windows 7 リカバリー DVD

- □ リカバリーツール CD
- ※ 本機のドライバーやソフトウェアのインストール用データは、HDD/SSD の消去禁止領域に 収録されているため、ディスクは添付されていません。
- ※ このほかにもオプション製品のディスクが添付されている場合があります。

## 3 **マニュアルを確認する**

マニュアル類がそろっているか、確認してください。

#### 冊子マニュアル

□ スタートアップガイド (本書)

□ サポート・サービスのご案内

電子マニュアル (HDD/SSD 内に PDF データで収録されています で [p.19\)](#page-18-0)

□ ユーザーズマニュアル(PDF)

□ オプション製品のマニュアル(PDF)

※ このほかにも冊子や電子でマニュアルが添付されている場合があります。

## **製造番号を確認する**

本機の製造番号を確認してください。製造番号は、本機底面の「お問い合わせ情報シール」に記 載されています。 

製造番号はお問い合わせの際に必要です。 | 別冊 | 『サポート・サービスのご案内』の表紙に書き 写しておいてください。

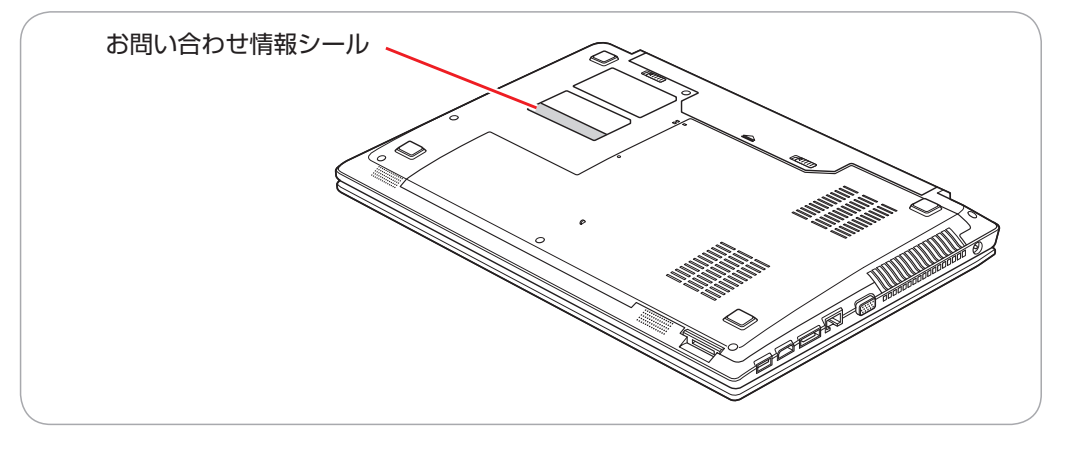

製造番号は、次の場所でも確認できます。

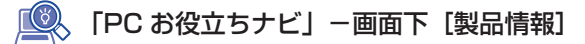

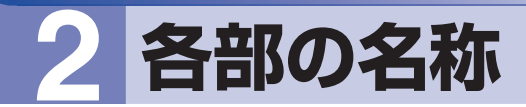

<span id="page-3-0"></span>本機の各部の名称を記載します。

## **正面・左側面**

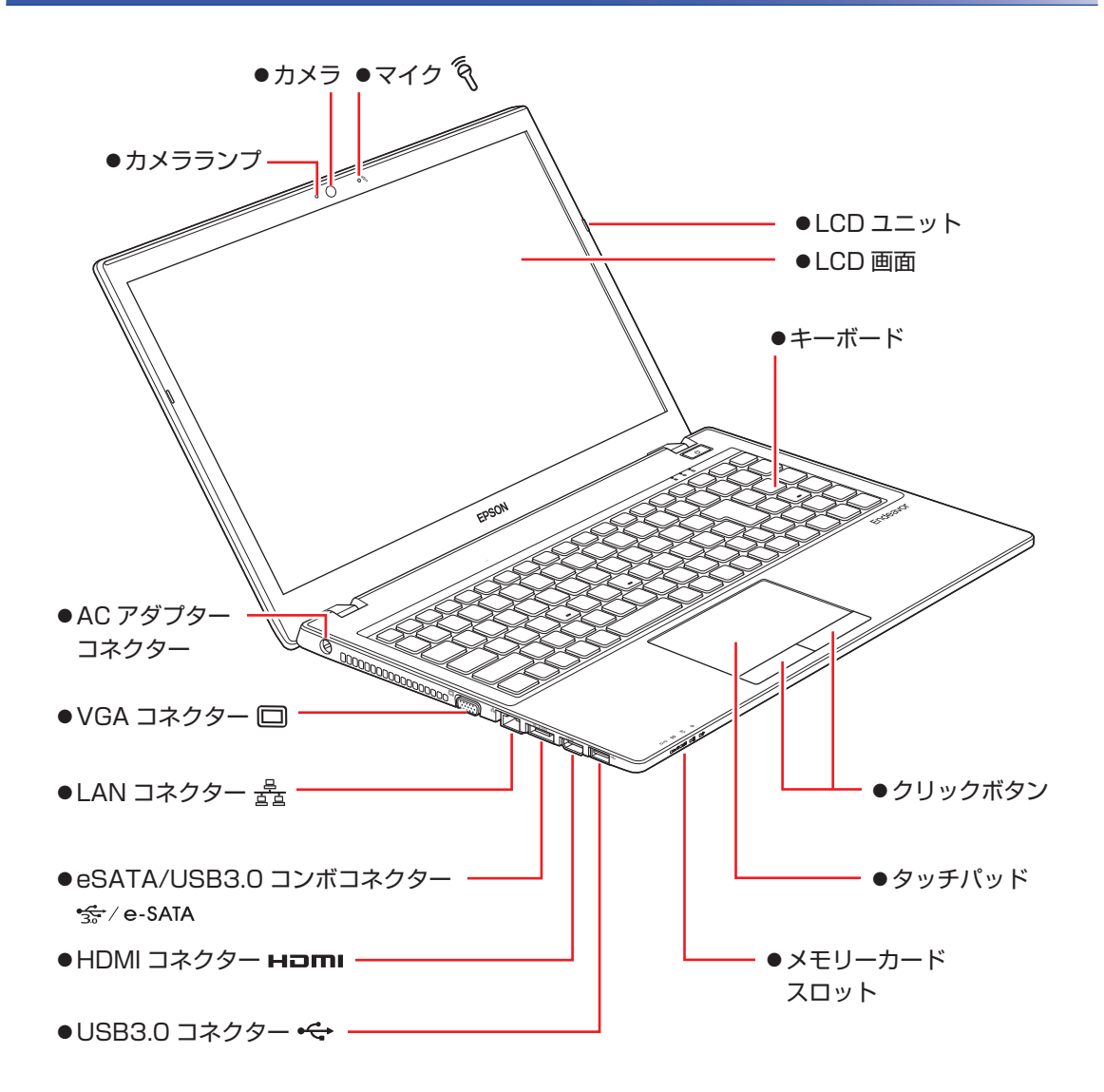

## **電源スイッチ / ステータス表示ランプ**

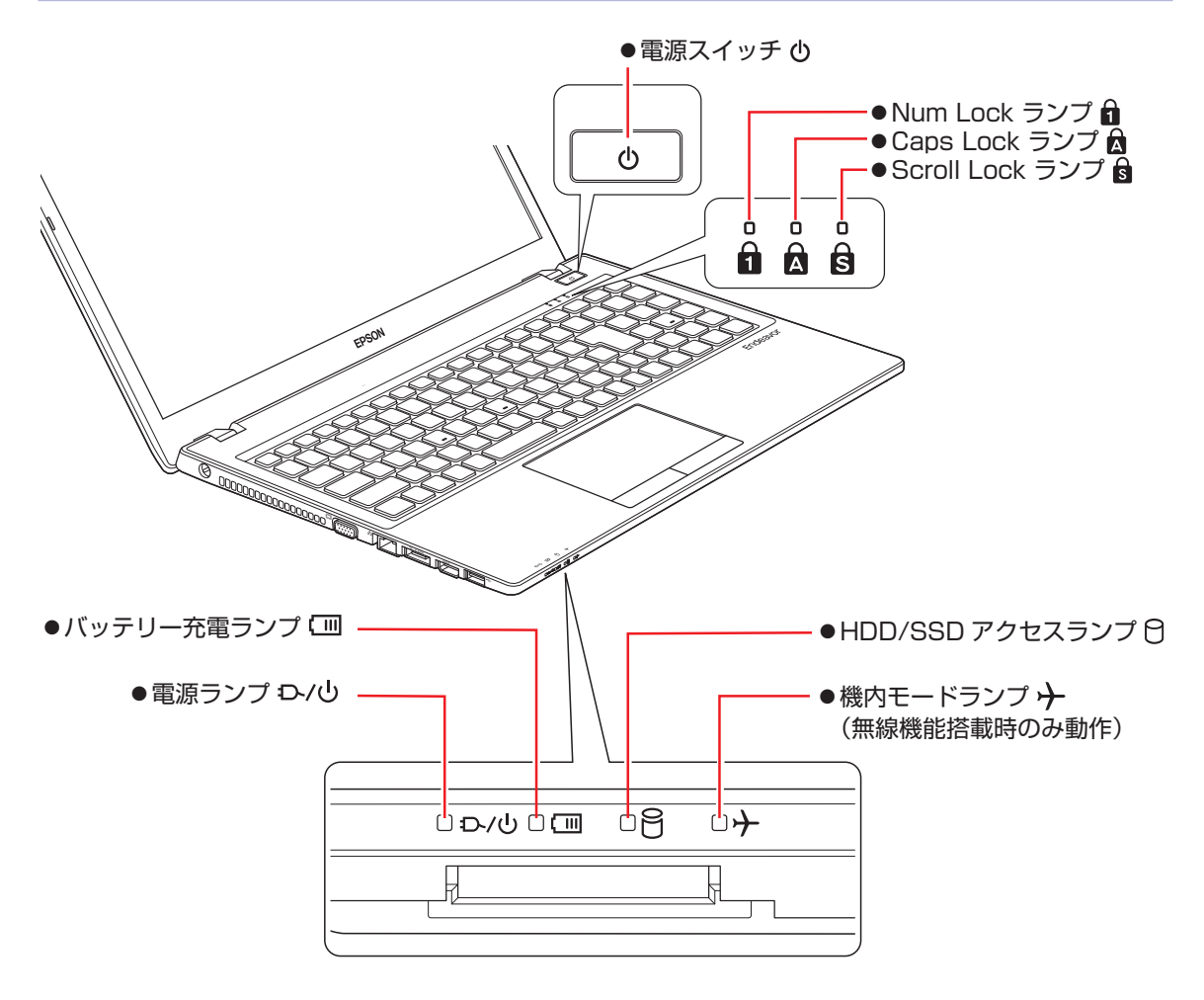

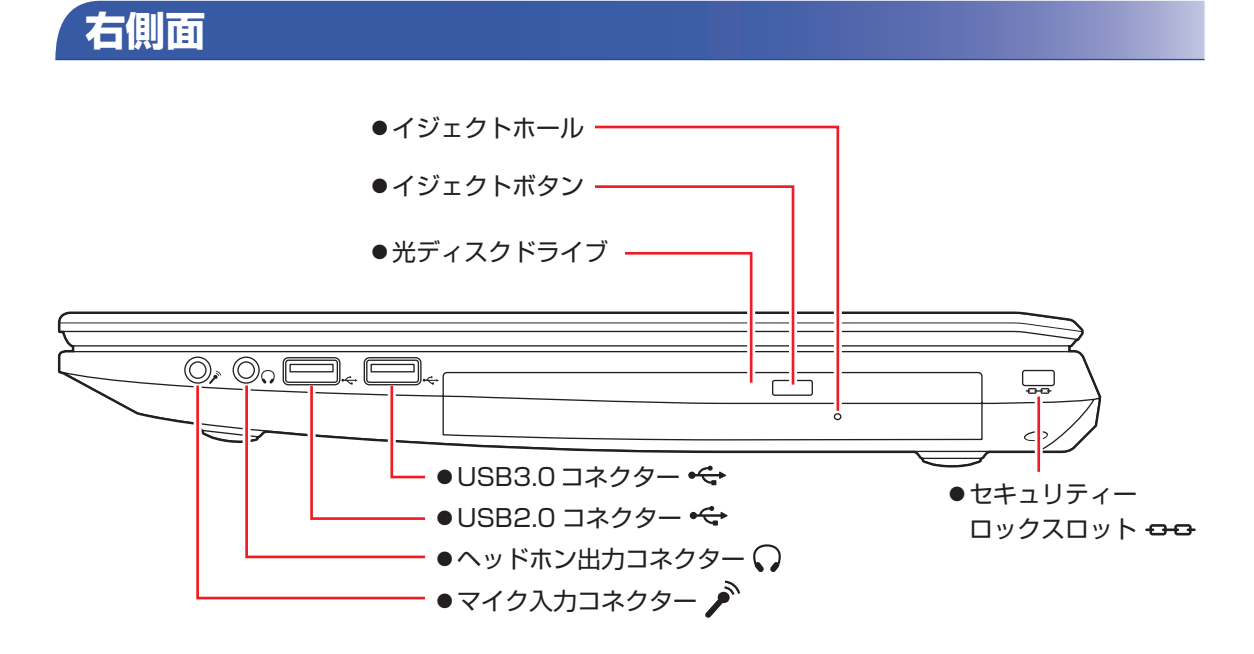

**底面**

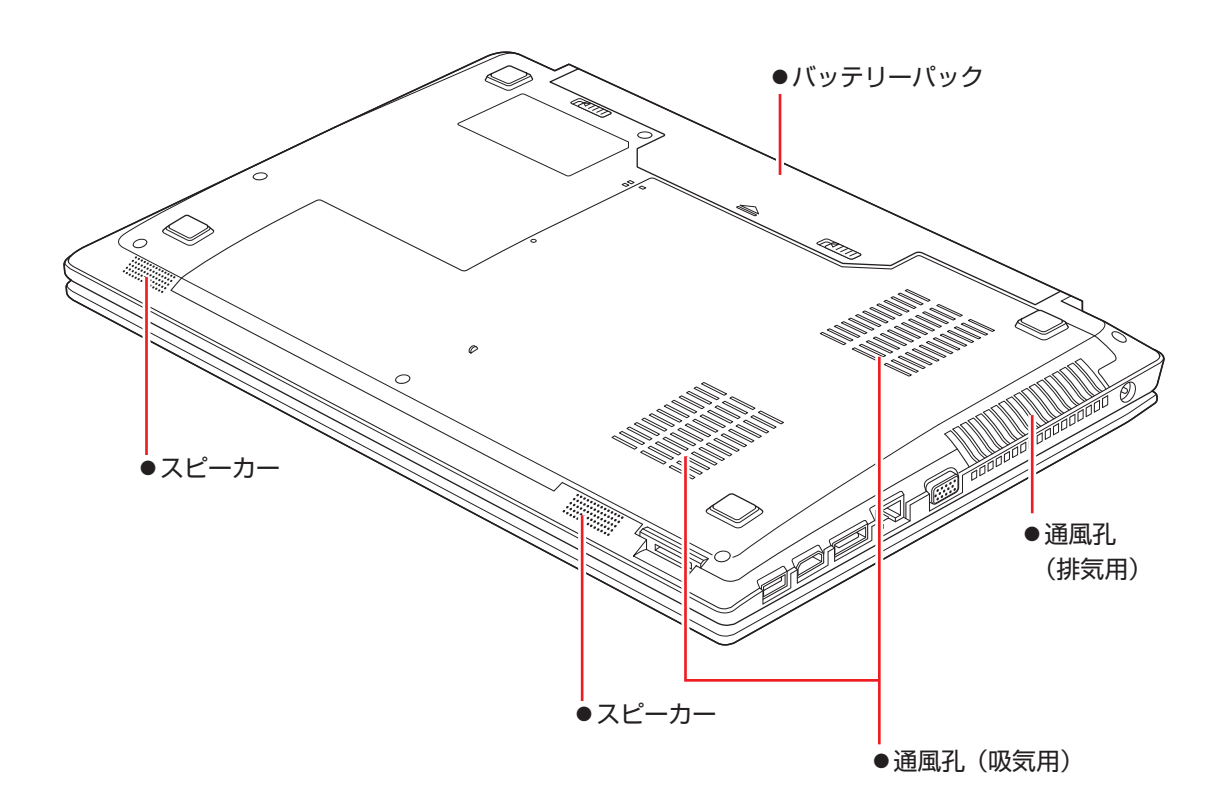

# **3 コンピューターを設置する**

<span id="page-6-0"></span>本機を設置し、使用できる状態にする手順を説明します。 プリンターなどの周辺機器は、Windows のセットアップ後に接続してください。

#### 設置における注意

- ●不安定な場所(ぐらついた台の上や傾いた所など)に置かないでください。落ちたり、倒れたり して、けがをする危険があります。
- ●起動状態で本機の通風孔をふさがないでください。通風孔をふさぐと、内部に熱がこもって本機 が熱くなり、火傷や火災の原因となります。起動状態では、次の点を守ってください。
	- じゅうたんや布団の上に置かない。
	- 毛布やテーブルクロスのような布をかけない。
	- キャリングケースやバッグなどに入れない。
	- ●ひざの上で長時間使用しないでください。本機底面が熱を持つため、低温火傷の原因となります。

#### 各種コードやバッテリーパック装着時の注意

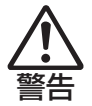

注意

- ●本機には、必ず同梱された電源コード /AC アダプター / バッテリーパックを使用してください。 また、本機の電源コード /AC アダプター / バッテリーパックは、他の製品に使用しないでくだ さい。感電・火傷・火災の原因となります。
- ●電源コードのたこ足配線はしないでください。発熱し、火災の原因となります。 家庭用電源コンセント(交流 100V)に接続してください。
- ●電源プラグを取り扱う際は、次の点を守ってください。取り扱いを誤ると、火災の原因となります。
	- 電源プラグは、ホコリなどの異物が付着したまま差し込まない。
	- 電源プラグは刃の根元まで確実に差し込む。
	- 電源プラグを長期間コンセントに差したままにしない。
	- コンセントから抜くときは、電源コードを引っ張らず、電源プラグを持つ。 電源プラグは、定期的にコンセントから抜いて、刃の根元や刃と刃の間を清掃してください。

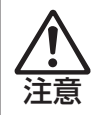

●ぬれた手で電源プラグを抜き差ししないでください。感電の原因となります。

●各種コード(ケーブル)は、マニュアルで指示されている以外の配線をしないでください。 配線を誤ると、火災の原因となります。

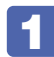

#### 1 本機を設置する場所を確保します。

左側面と底面の通風孔をふさがないようにしてください。

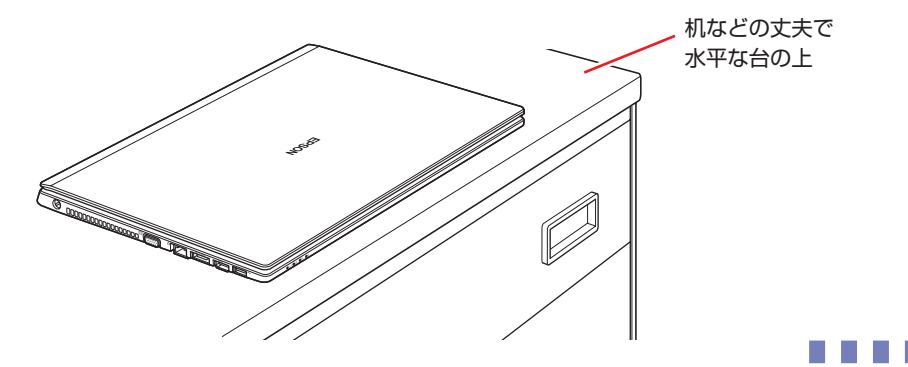

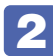

2 底面を上にして置き、本機に同梱のバッテリーパックを取り付けます。

1 バッテリーパックを本機に合わせ、「カチッ」と音がするまで、しっかり押し込みま す。

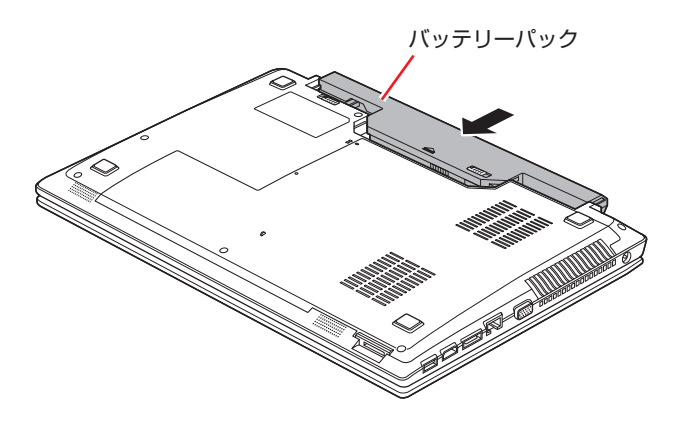

2 バッテリーパックのラッチをロック位置(合)に合わせます。

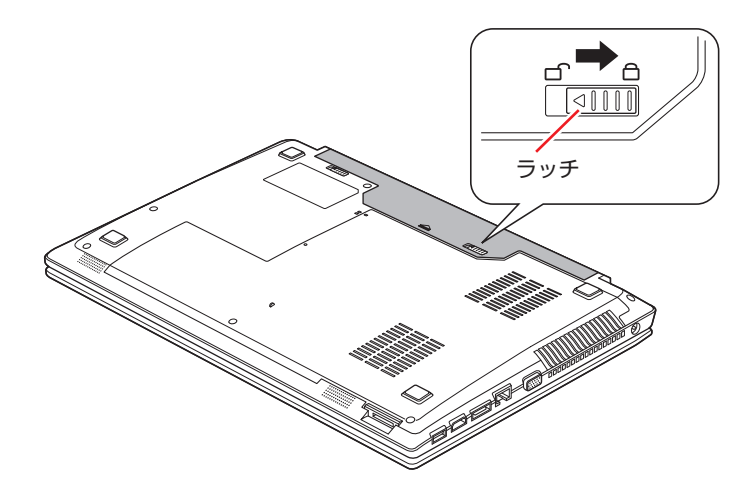

出荷時のバッテリーパックは満充電状態ではありません。バッテリーパックだけで使用する場 合は、使用前に充電をおすすめします。バッテリーパックを取り付けて、で p.9 4 のとお り AC アダプターを本機に接続すると充電されます。

「PC お役立ちナビ」−[マニュアルびゅーわ]-「機種名」-『ユーザー ズマニュアル』- 「バッテリーの充電」

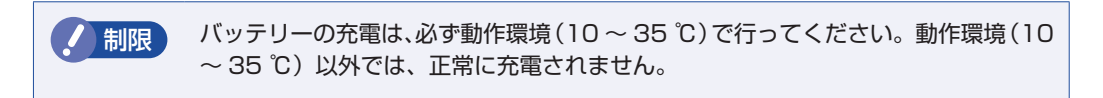

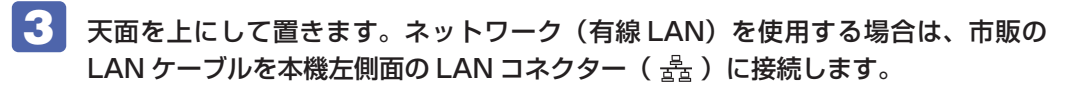

LAN ケーブルが抜けないように、しっかり差し込んでください。

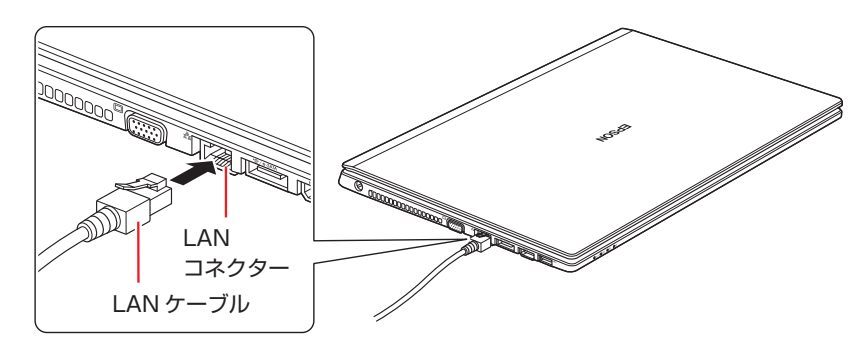

4 本機に同梱の電源コード /AC アダプターを、本機と家庭用電源コンセントに接続し ます。

コンピューターの近くで、抜き差ししやすい場所にあるコンセントを使用してください。

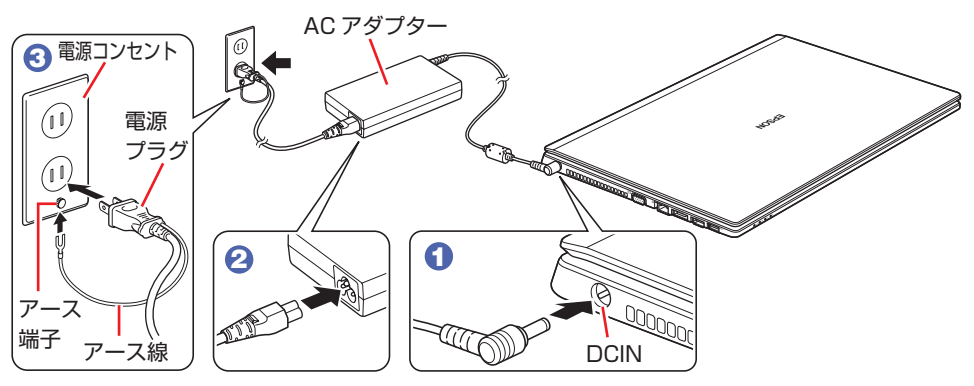

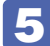

5 LCD ユニットを開きます。

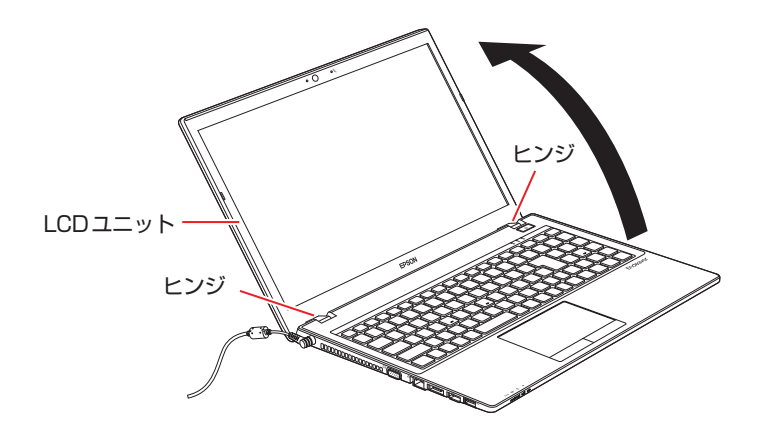

● 制限 LCD ユニットの開閉可能な最大角度は、およそ 130 度です。 最大角度を超えて LCD ユニットを開かないでください。ヒンジ部分が破損します。

続いて、Windows のセットアップを行います。

# <span id="page-9-0"></span>**4 Windows をセットアップする**

本機の電源を入れて、Windows を使用できる状態にするまでの手順を説明します。

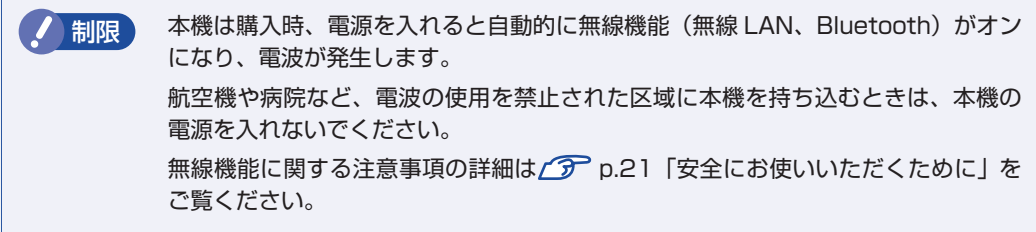

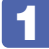

#### 電源スイッチ( め)を押して、本機の電源を入れます。

電源スイッチ( φ) が点灯し、電源ランプ( D-/ψ) が緑色に点灯します。

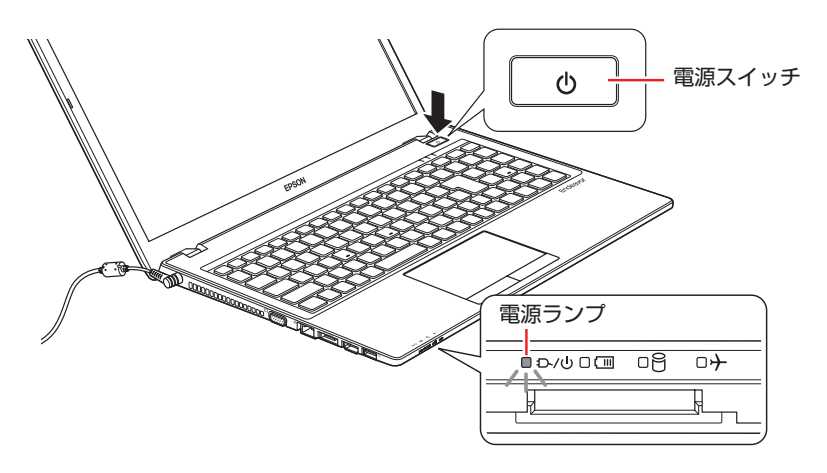

画面に「EPSON」と表示され、しばらくすると Windows のセットアップ画面が表示されます。

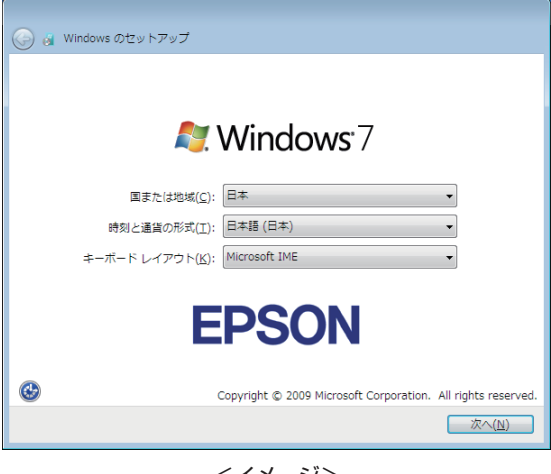

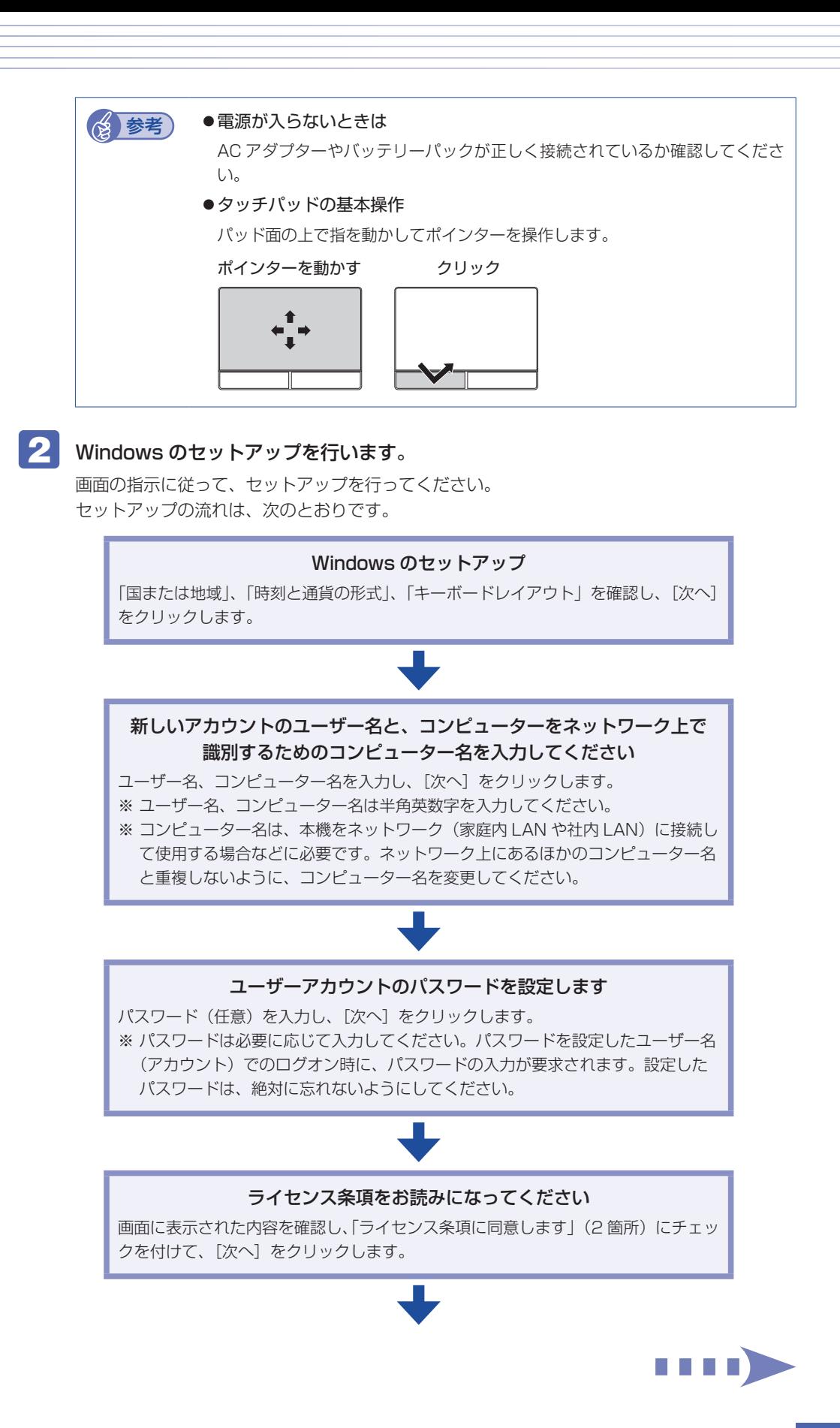

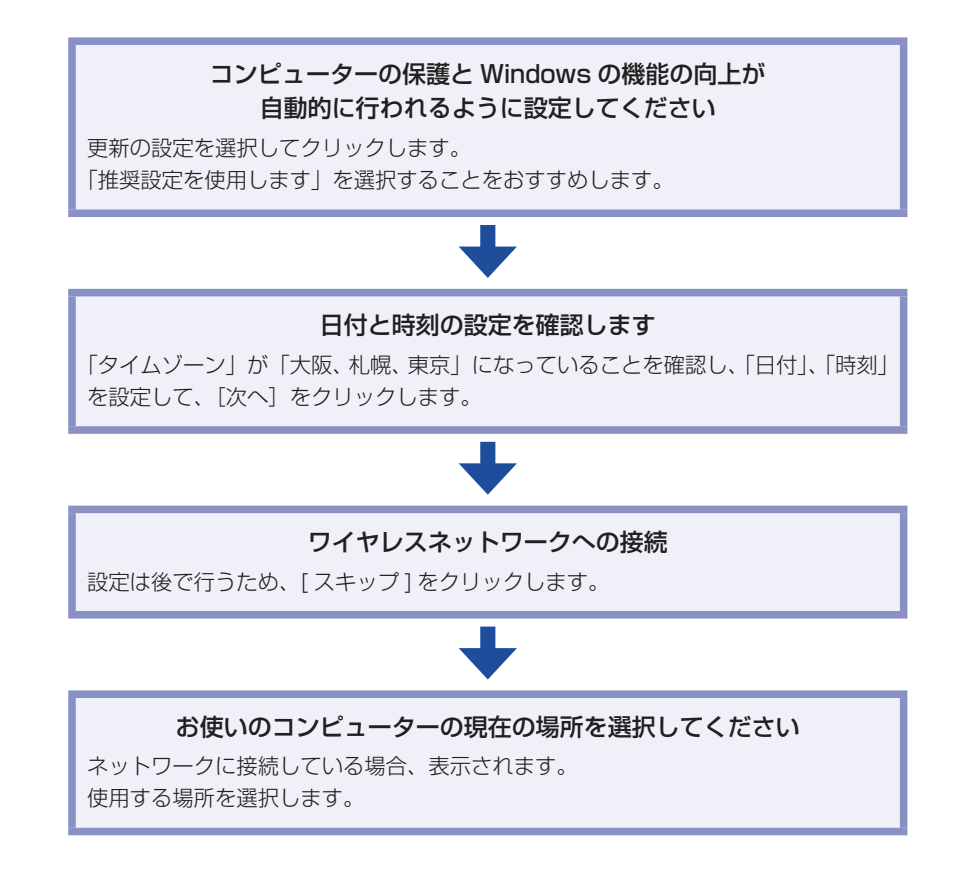

### ■3 デスクトップに「初期設定ツール」が表示されたら、画面に従って、添付されてい るソフトウェアのインストールなどを行います。

画面の記載事項はすべてお読みください。スクロールバーのノブを一番下まで移動させて、す べての内容を表示させないと、[次へ]がクリックできません。

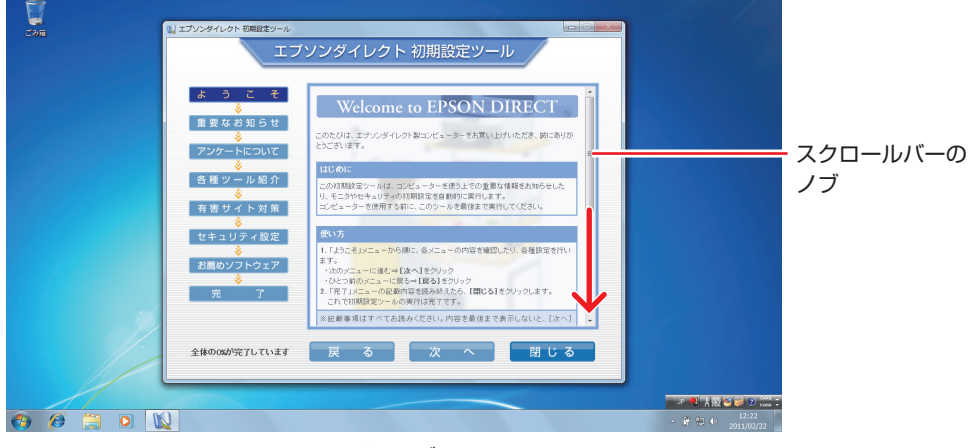

<イメージ>

## これでコンピューターを使用できます。

続いて、セットアップ後の作業を行います。

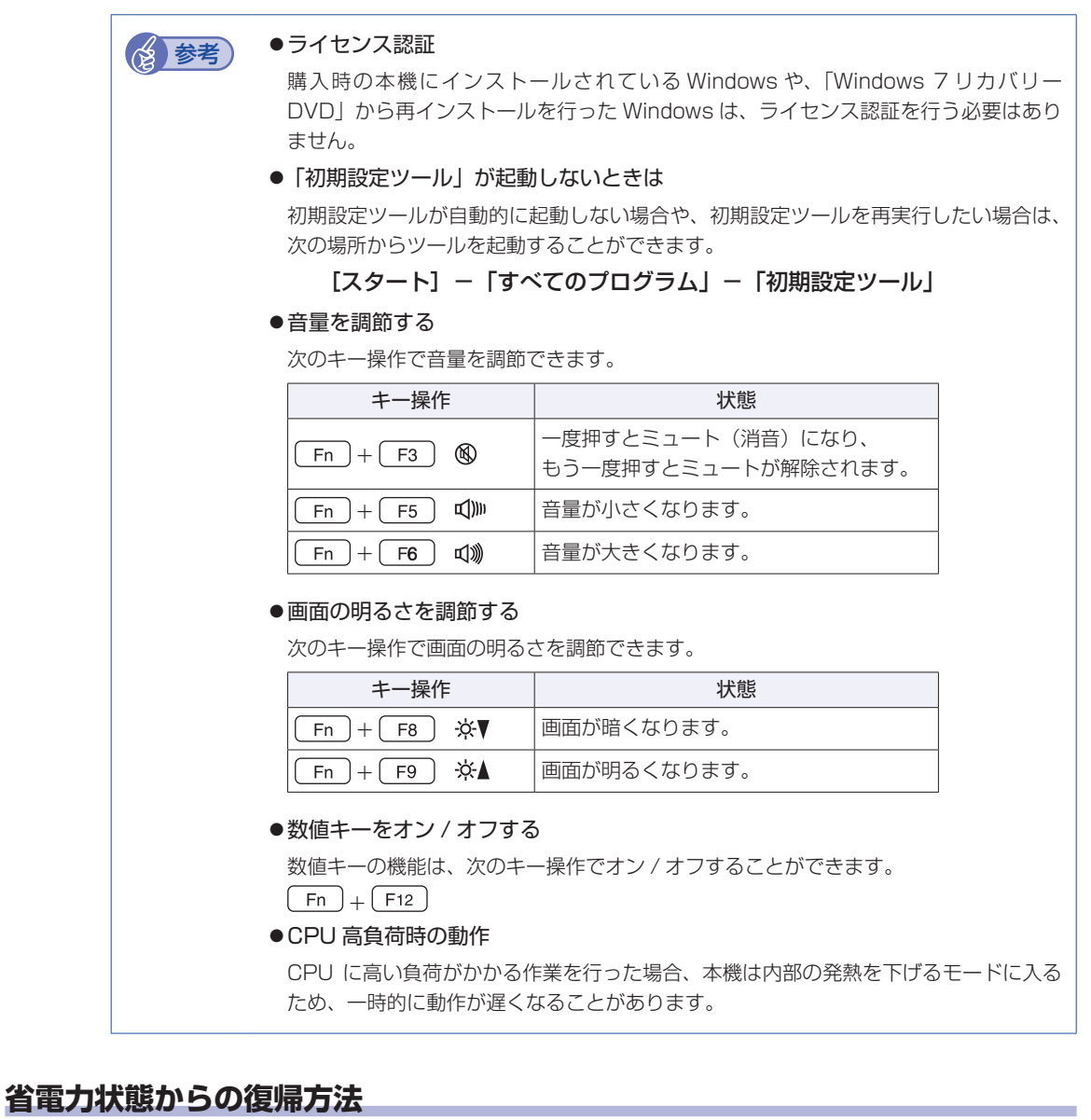

本機は、一定時間操作をしないと省電力機能が働いて、画面表示が消えるように設定されていま す。省電力状態からの復帰は、次の方法で行ってください。

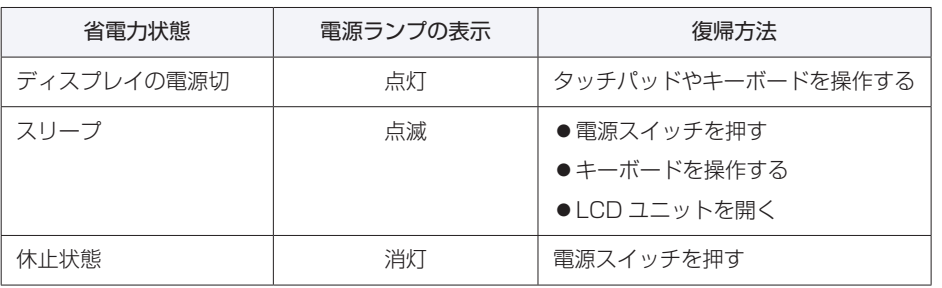

省電力機能の詳細は、次の場所をご覧ください。

「PC お役立ちナビ」-[マニュアルびゅーわ]-「機種名」-「ユーザーズマニュ アル」-「省電力機能」

# **5 セットアップ後の作業**

<span id="page-13-0"></span>Windows のセットアップと初期設定ツールの設定が完了したら、次の作業を行います。

## **Windowsの操作方法を確認する**

Windows の操作方法は、次の場所をご覧ください。

[スタート]−「ヘルプとサポート」

■■ FPC お役立ちナビ」− [お役立ち]

## **インターネットに接続する**

インターネットへの接続は、プロバイダーから提供されたマニュアルを参照して行ってください。 ※ 外部ネットワークに接続する際は、電気通信事業法に基づく認証機器に接続してください。

有線 LAN、無線 LAN 接続については、次の場所をご覧ください。

### <u>■</u> 「PC お役立ちナビ」- [マニュアルびゅーわ] - 「機種名」- 「ユーザーズマニュ アル」-「ネットワーク(有線 LAN)」および「無線 LAN(オプション)」

### **Web ページの閲覧**

Web ページの閲覧には、「Internet Explorer」を使用します。 Internet Explorer は、デスクトップ左下のアイコンから起動してください。

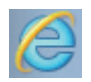

<Internet Explorer アイコン >

### **セキュリティー対策**

インターネットに接続する場合は、必ずセキュリティー対策を行ってください。

「PC お役立ちナビ」-[マニュアルびゅーわ]-「機種名」-「ユーザーズマニュ アル」-「インターネットを使用する際のセキュリティー対策」

「ユーザーズマニュアル」では、以下のセキュリティー機能について記載しています。

- Windows Update
- ●セキュリティーソフトウェア (ウイルスバスター クラウド 90 日版)
- Web フィルタリングソフトウェア (i -フィルター 30 日版)

## **メールの設定をする**

電子メールの利用には、「Windows Live メール」を使用します。

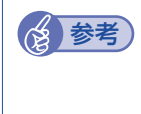

**《含 参考 ) Office をインストールしているときは** 

Office をインストールしている場合は、メールソフト Outlook を使用することもできま す。Outlook の使用方法は、Outlook のヘルプをご覧ください。

## **Windows Live メールの使用方法**

Windows Live メールは次の場所から起動します。

#### [スタート]-「すべてのプログラム」-「Windows Live メール」

メールアカウントの設定画面が表示されたら、画面の指示に従ってメールアドレスなどの情報を 入力します。必要に応じて、プロバイダーから提供されたマニュアルをご覧ください。

メールアカウントの追加や変更は、画面上部の「アカウント」-「電子メール」または「プロパ ティ」で行うことができます。

Windows Live メールの詳しい使用方法は、次の場所をご覧ください。

画面右上の「オンラインヘルプ」

**「3)、「PC お役立ちナビ」- [お役立ち]** 

Windows Live サポート(http://support.live.com)

## **古いコンピューターからデータを移す**

今までお使いのコンピューターのデータ(メールデータやアドレス帳、Internet Explorer のお 気に入りなど)を本機へ移す方法は、次の場所をご覧ください。

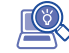

「PC お役立ちナビ」-[お役立ち]-[目的から選ぶ]-「購入後の設定」-「Windows XP / Windows Vista のデータを Windows 7 に転送する」

## **ソフトウェアをインストールする**

ソフトウェアを使用する場合は、ソフトウェアのマニュアルを参照してインストールを行ってく ださい。

## **周辺機器を接続する**

プリンターなどの周辺機器を使用する場合は、周辺機器に添付のマニュアルを参照して接続を 行ってください。

## **Windows/UEFI/ドライバー/ソフトウェアをアップデートする**

Windows やドライバー、ソフトウェアなどは、アップデートして最新の状態でお使いください。 ※アップデートをするにはインターネットへの接続が必要です。

#### Windows

自動更新の設定がされていると、更新プログラムが自動的にダウンロード、インストールされ、 最新の状態になります。

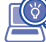

「PC お役立ちナビ」-[マニュアルびゅーわ]-「機種名」-「ユーザーズマニュ アル」-「インターネットを使用する際のセキュリティー対策」

UEFI、ドライバー

最新の UEFI やドライバーは、下記の場所からダウンロードできます。

「PC お役立ちナビ」- 画面右下 [ダウンロード]

#### ソフトウェア

アップデート方法は、ソフトウェアのヘルプやマニュアルをご覧ください。

## **システムイメージを保存する**

事前にシステムイメージを保存しておくと、なんらかの原因で Windows が起動しなくなった場 合、Windows やソフトウェアを、システムイメージ保存時の状態まで一度にリカバリーするこ とができます。

不具合発生時に回復できるように、システムイメージを保存しておくことをおすすめします。 保存方法は、次の場所をご覧ください。

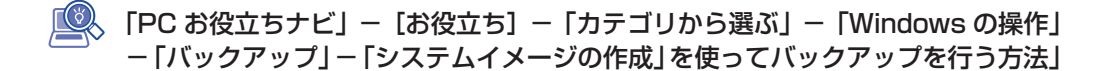

## **電源を切る**

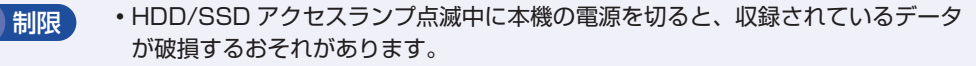

本機は、電源を切っていても、バッテリーパックが装着されていたり電源プラグ がコンセントに接続されていると、微少な電流が流れています。本機の電源を完 全に切るには、電源コンセントから電源プラグを抜き、バッテリーパックを取り 外してください。

本機の電源を切る(シャットダウンする)方法は、次のとおりです。

[スタート] - [シャットダウン] をクリックします。 Windows が終了し、自動的に電源が切れます。

2 接続している周辺機器の電源を切ります。

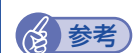

## (後)参考) シャットダウン時の注意

Windows を複数のユーザーが使用している状態で電源を切ろうとすると、「ほかの人が このコンピューターにログオンしています。…」と画面に表示されます。この場合は、[い いえ]をクリックし、ログオンしているすべてのユーザーをログオフしてからシャットダ ウンしてください。

## **次回電源を入れるときは**

本機の電源を入れる際は、次の点に注意してください。

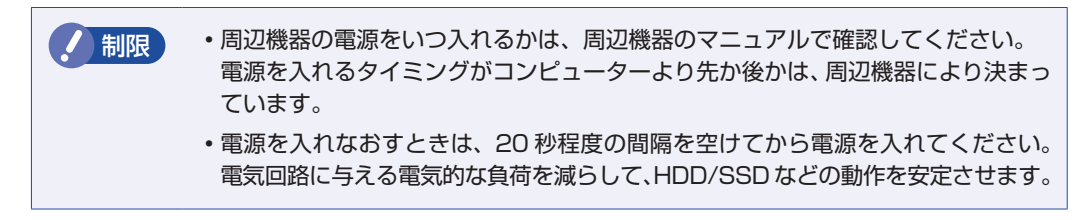

# <span id="page-17-0"></span>**6 PC お役立ちナビを使う**

本機には、知りたい情報を簡単に検索できるサポートツール「PC お役立ちナビ」が搭載されて います。困ったときや、役立つ情報を知りたいときなどにお使いください。 最新の UEFI やドライバーもダウンロードできます。

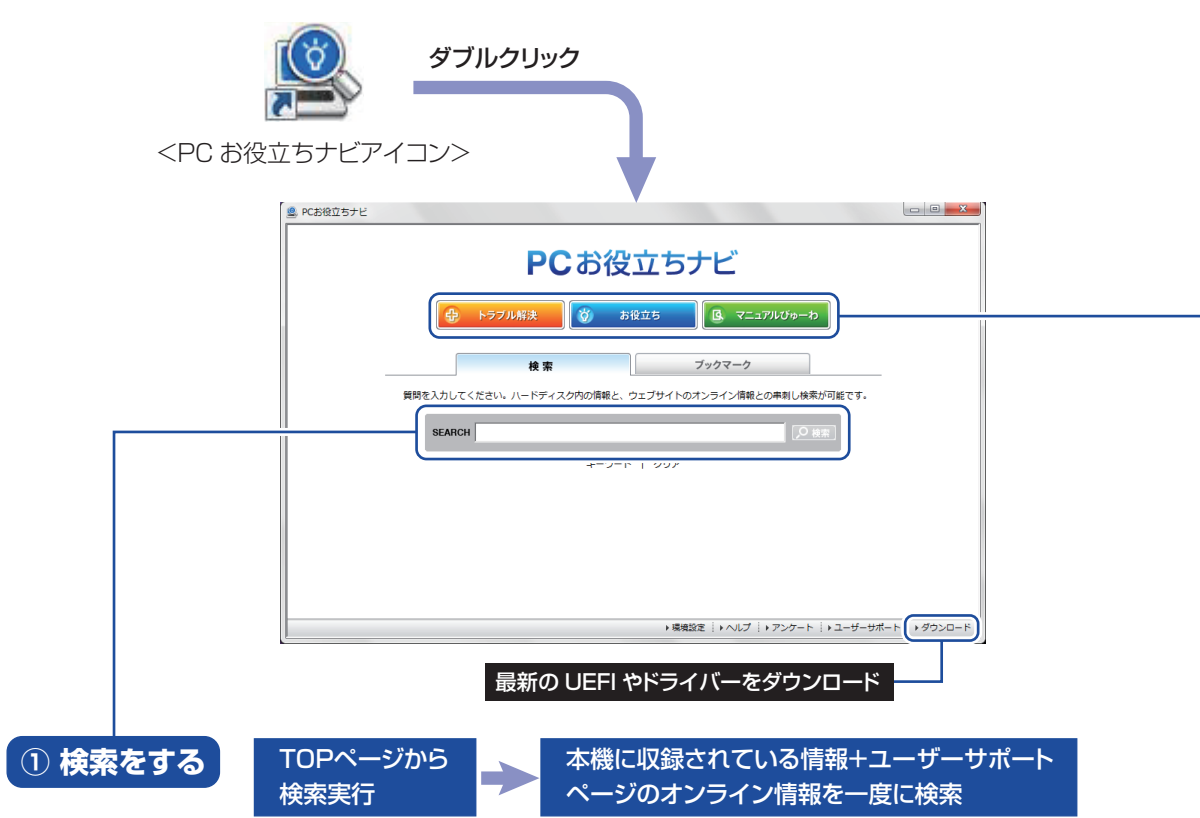

※本機に収録されている情報 = サポートコンテンツ・マニュアル(PDF)・ヘルプなど ※インターネットに接続していない場合は、本機に収録されている情報のみを検索します。

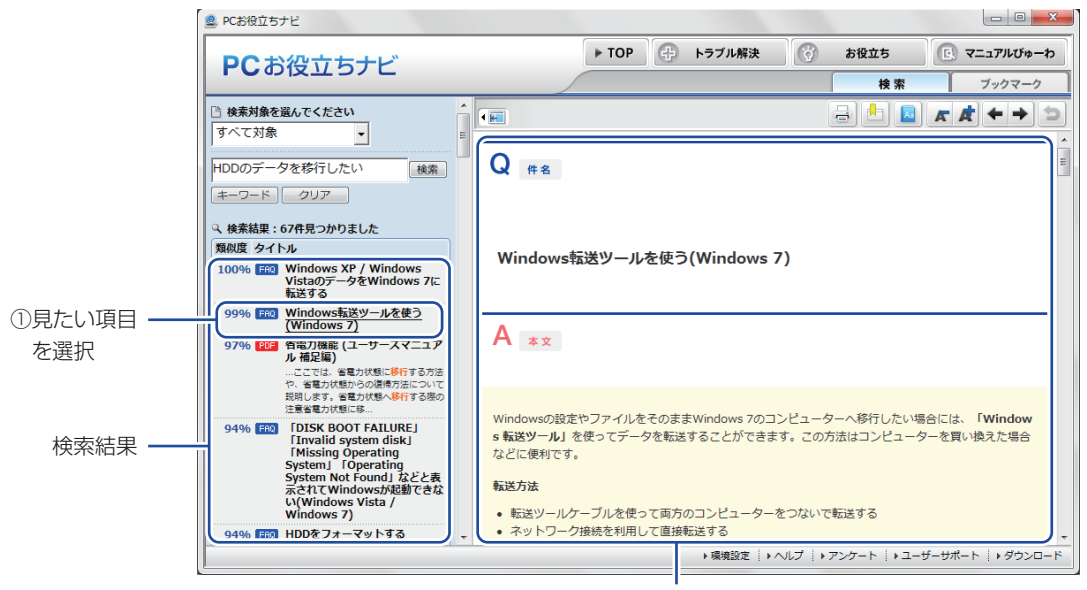

<sup>2</sup>内容が表示される

<span id="page-18-0"></span>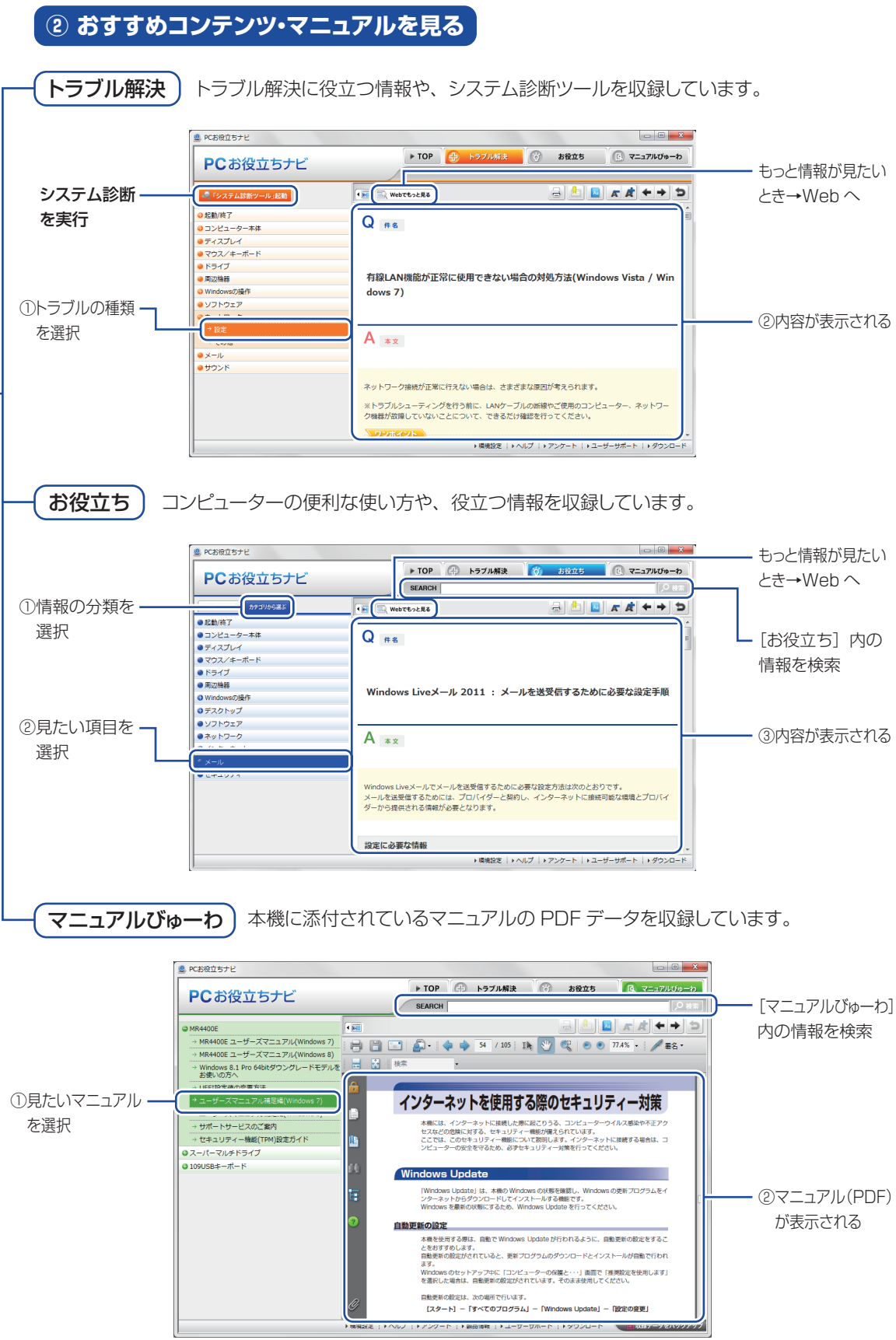

**<イメージ> そうしょう しょうしょう イメージ** 

<span id="page-19-0"></span>**7 ユーザーサポートページ**

当社では、コンピューターを安心してお使いいただけるよう、ホームページ上で各種サポート情 報を提供しています。

## トラブル解決方法や技術情報を調べる | 2 困ったときは? (調べる)

※「PC お役立ちナビ」からも情報を検索できます。

## 最新の UEFI / ドライバー / マニュアルをダウンロードする | クダウンロード

※「PC お役立ちナビ」右下の「ダウンロード」からもアクセスできます。

**修理のご案内や保守・保証情報を見る → 万が一のときは?(修理する)** 

## **アクセス方法**

ユーザーサポートページへは、次の場所からアクセスできます。

- http://www.epsondirect.co.jp/support/
- 「PC お役立ちナビ」右下の「ユーザーサポート」
- Internet Explorer「お気に入り」内の「サポートページ(パソコン)」

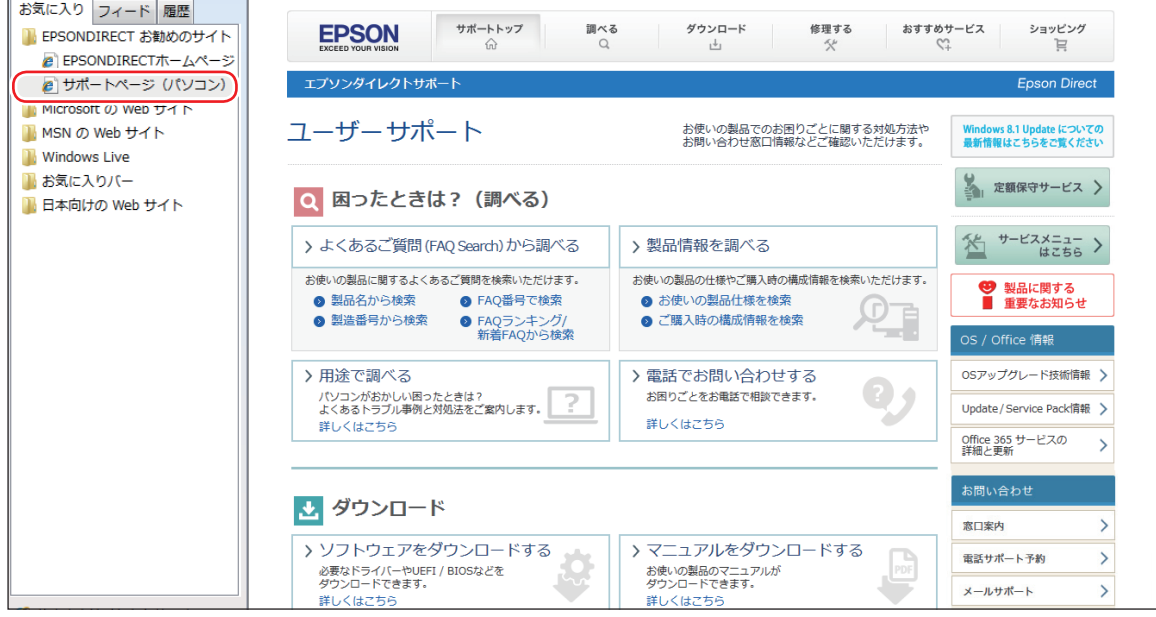

<画面はイメージです>

# <span id="page-20-0"></span>**8 安全にお使いいただくために**

このマニュアルおよび製品には、製品を安全に正しくお使いいただき、お客様や他の人々への危 害や財産への損害を未然に防止するために絵表示が使われています。 その表示と意味は次のとおりです。内容をよく理解してから本文をお読みください。

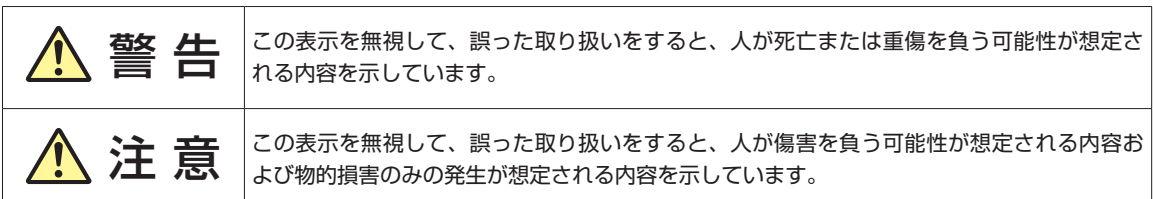

障害や事故の発生を防止するための禁止事項の内容を表しています。

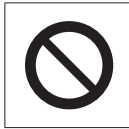

製品の取り扱いにおいて、してはいけない行為(禁止行為)を示しています。

障害や事故の発生を防止するための指示事項の内容を表しています。

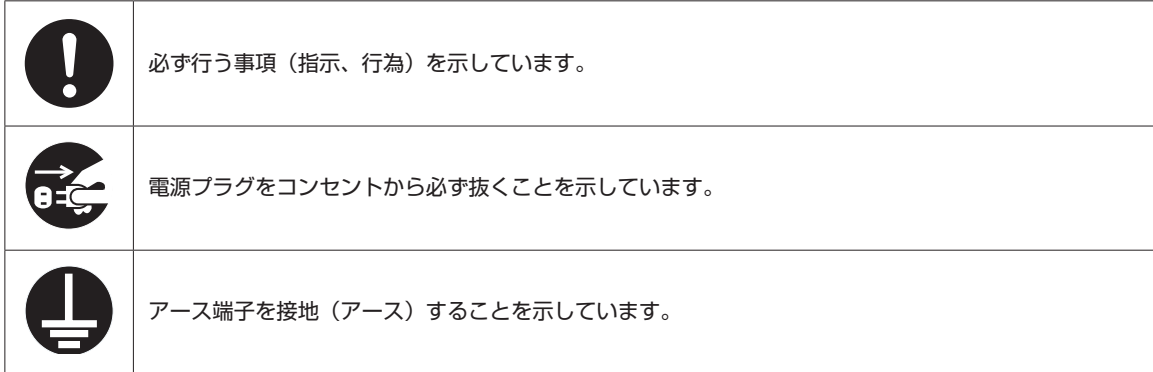

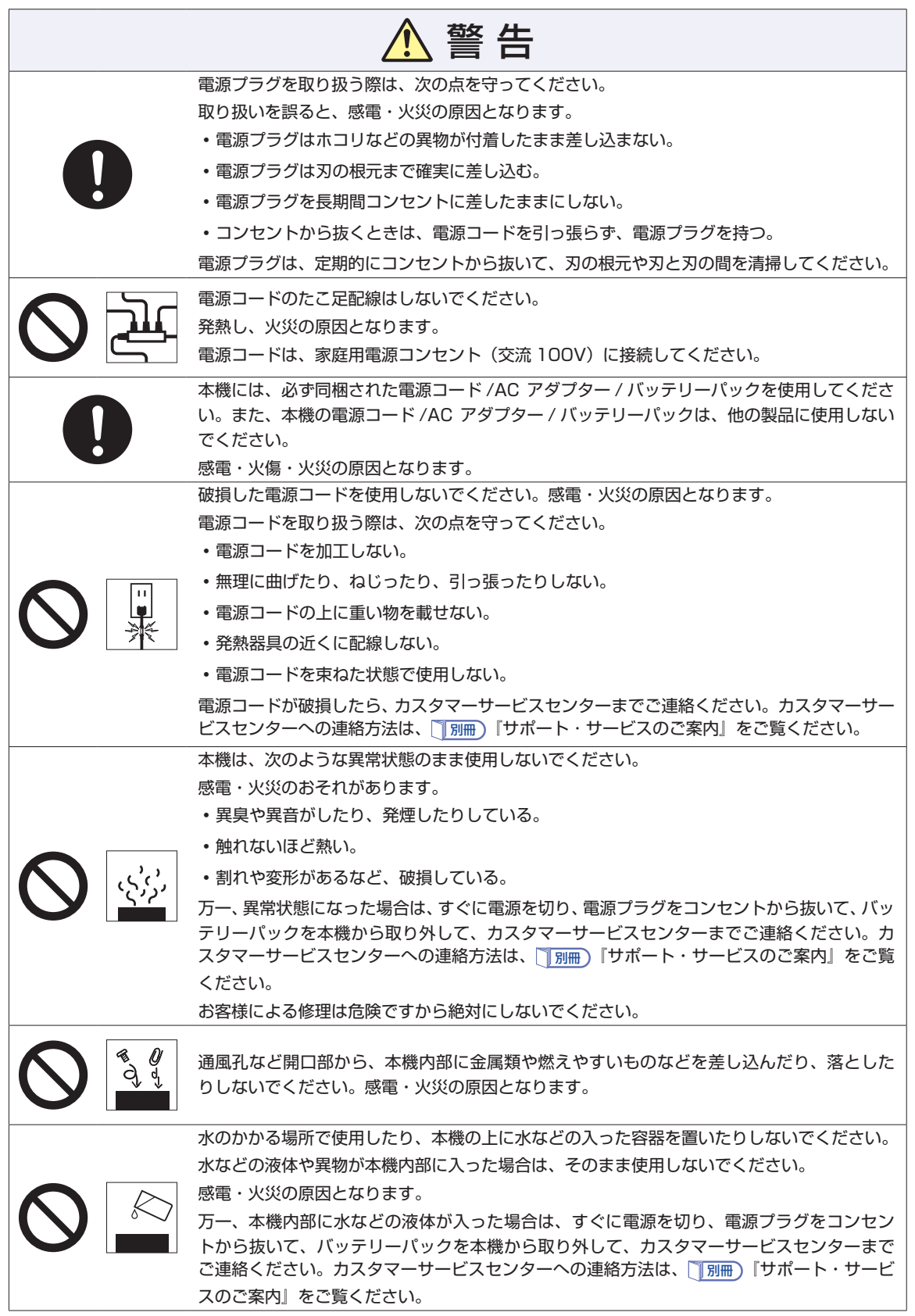

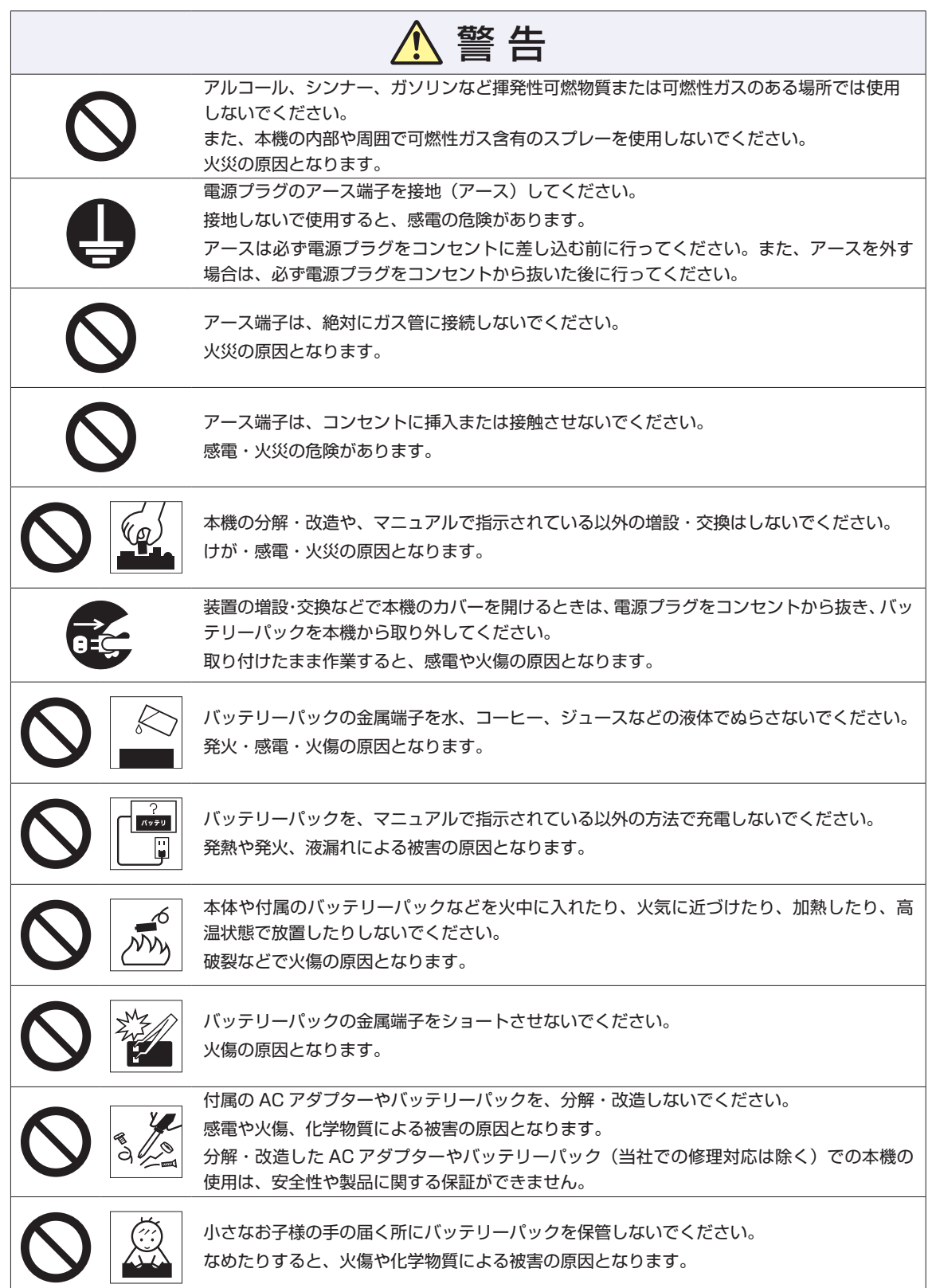

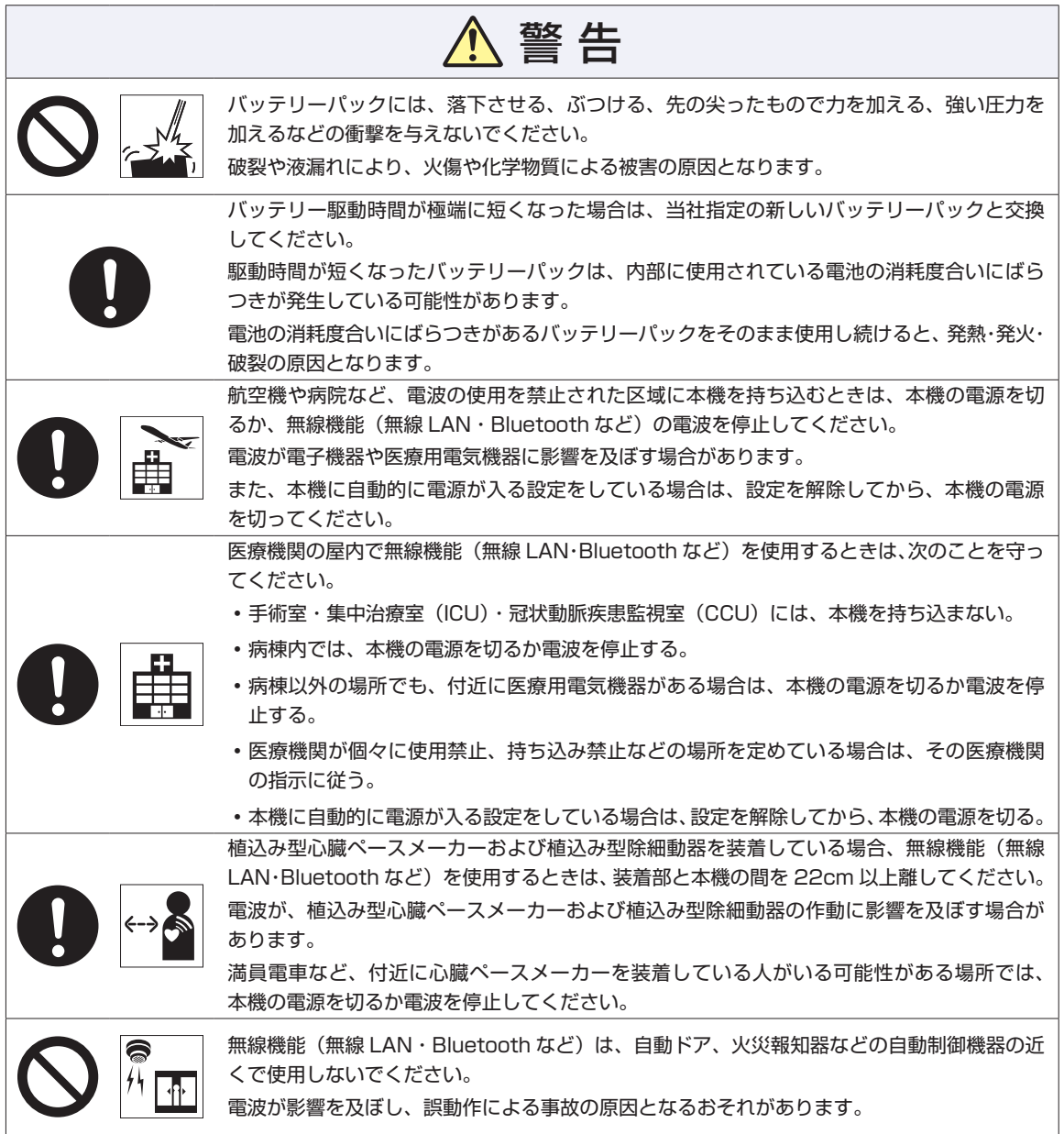

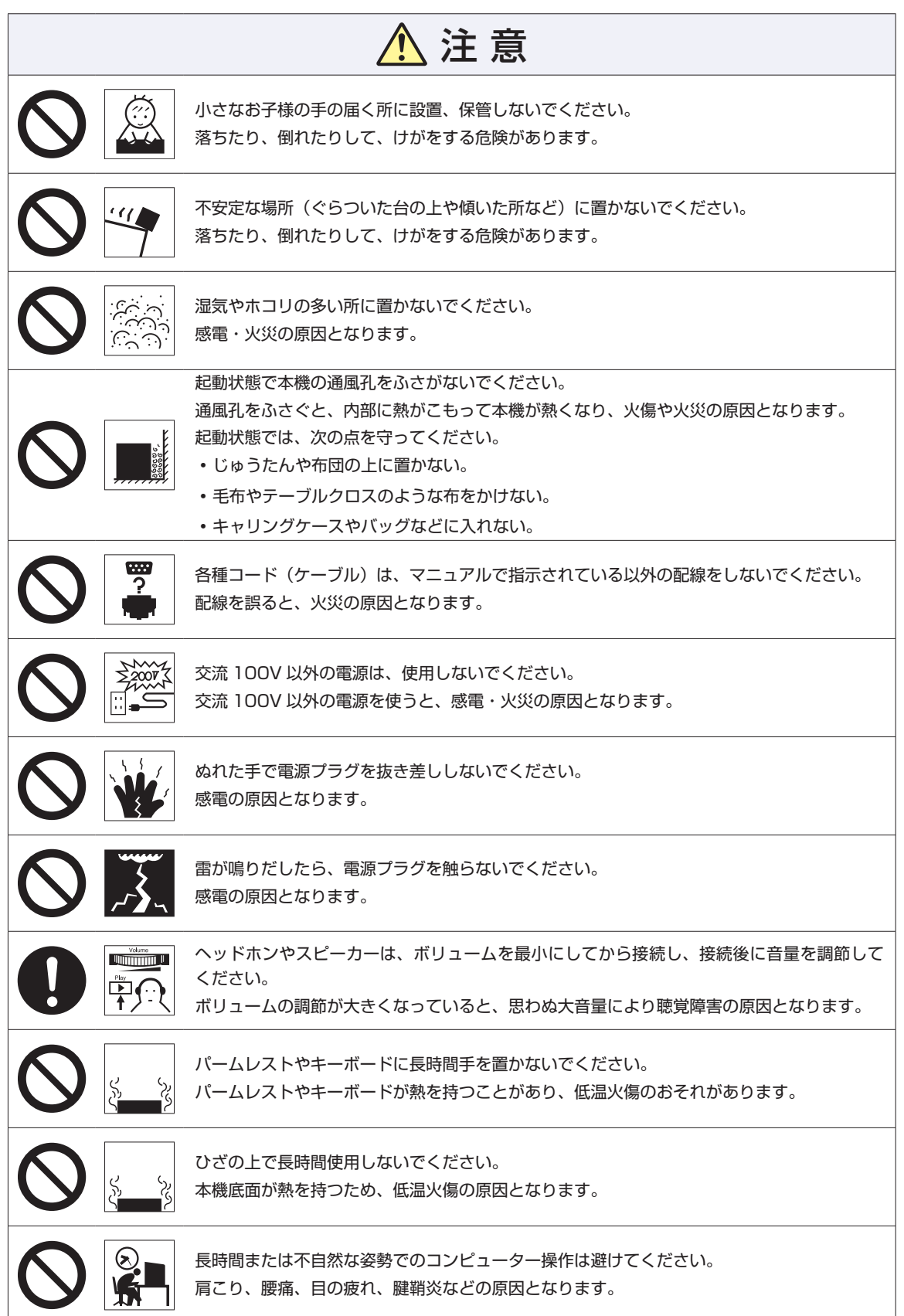

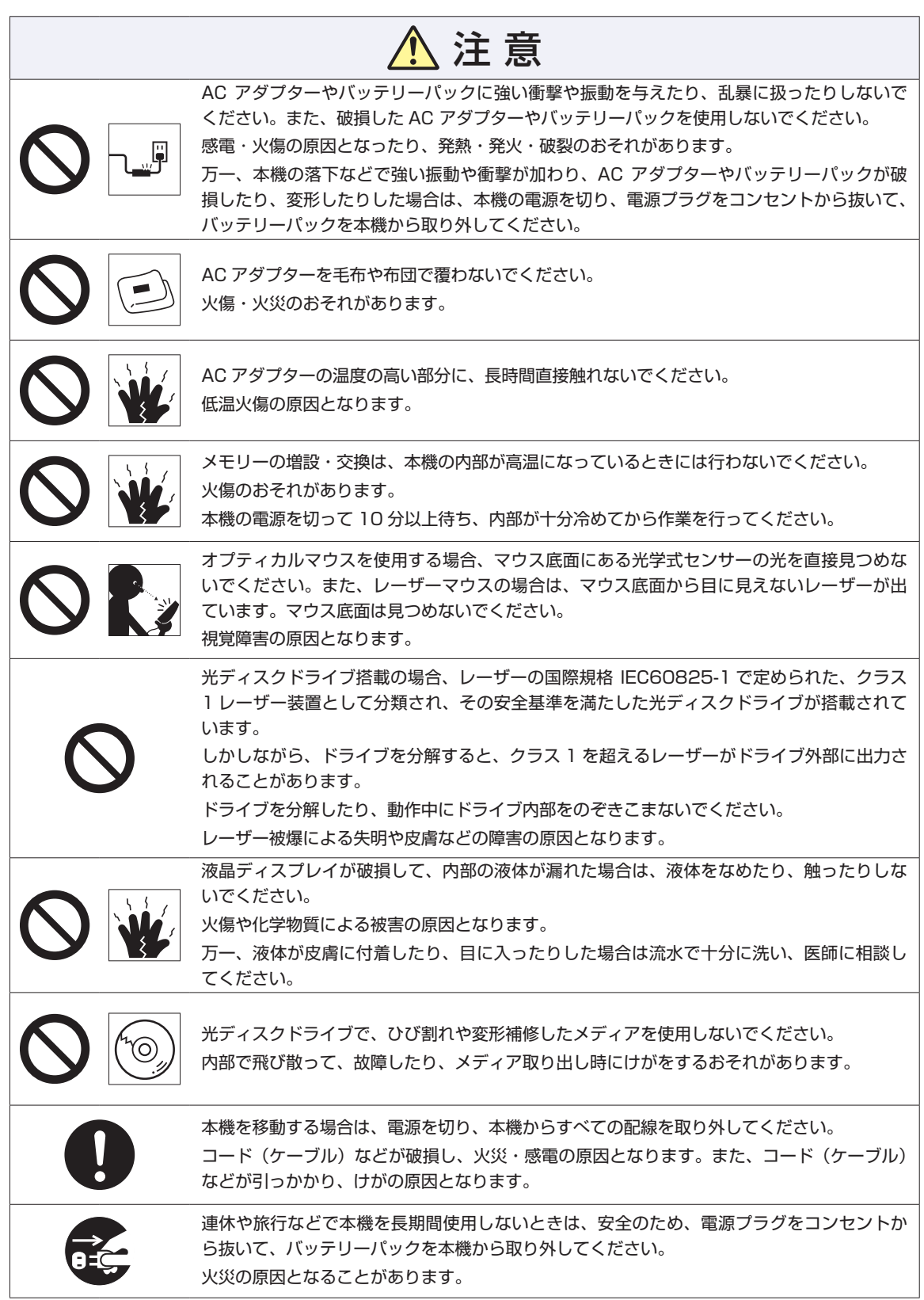

# <span id="page-26-0"></span>**9 機能仕様一覧**

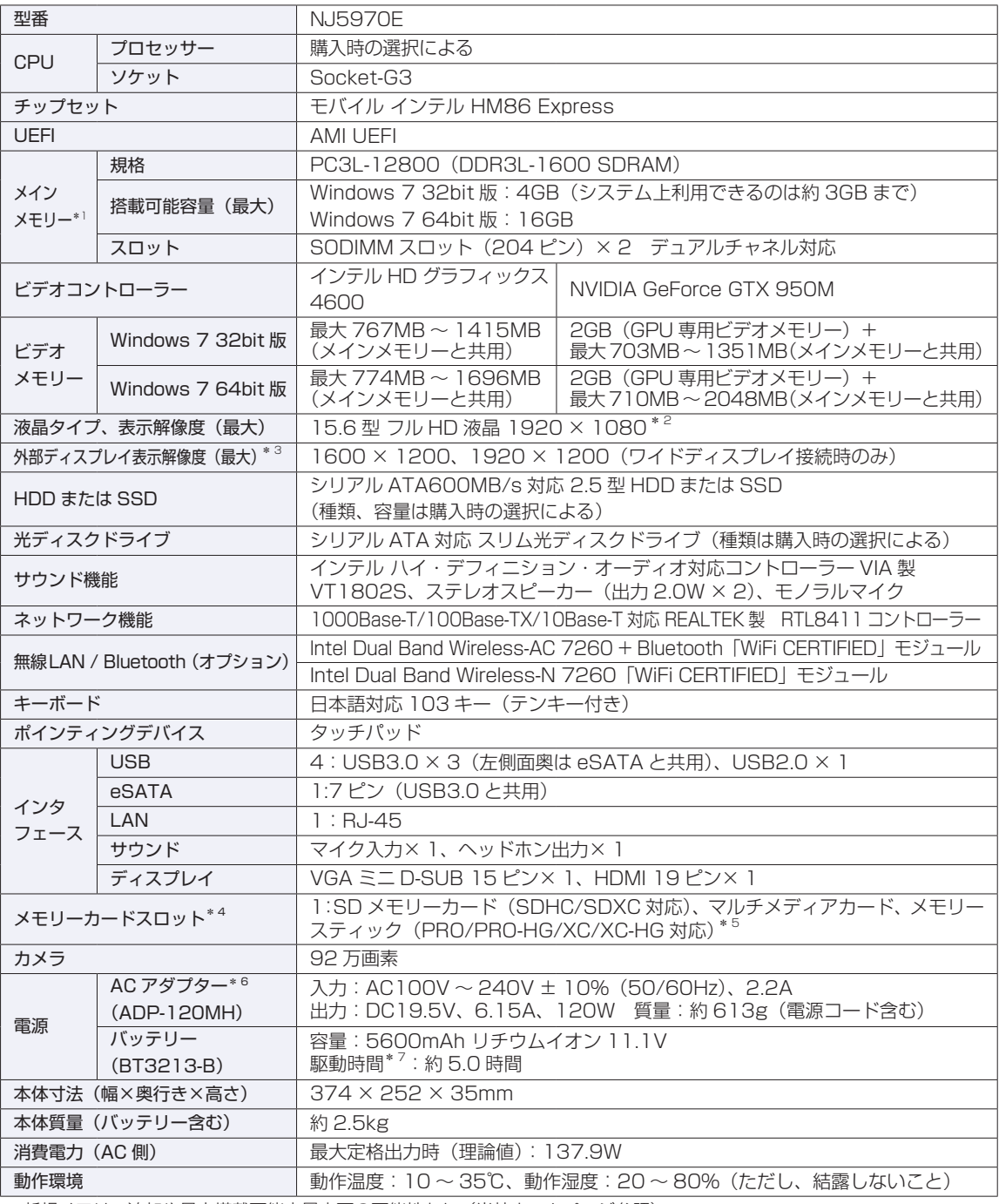

\* 1 新規メモリー追加や最大搭載可能容量変更の可能性あり(当社ホームページ参照)。

\* 2 ビデオコントローラーのディザリング機能により約 1,677 万色を実現。True Color 32 ビット。

\* 3 本機搭載のビデオコントローラー出力解像度(実際の表示は接続するディスプレイの仕様による)。

\* 4 SD メモリーカード、メモリースティックの著作権保護機能、メモリースティックの高速転送、セキュリティー機能には非対応。

\* 5 記載は対応規格であり、すべてのカードでの動作を保証するものではありません。

\* 6 標準添付の電源コードは、AC100V 用(日本仕様)。本製品は国内専用のため、海外での使用は保証対象外。

\* 7 動作時間は JEITA 測定方法 Ver2.0 に基づく測定値(システム構成や使用環境により異なる)。最小構成時。

本書に記載している仕様は製品発売時の情報です。最新情報は次の場所でご覧ください。

 $\mathbb{I}^{(3)}$ 「PC お役立ちナビ」-画面下 [ユーザーサポート] - 「FAQ 番号で検索」- FAQ 番号: 27521

## **無線機能 (オプション)**

本機の無線機能について記載します。

#### Intel Dual Band Wireless-AC 7260 + Bluetooth「WiFi CERTIFIED」モジュール選択時

### **Bluetooth**

Bluetooth\* の仕様は次のとおりです。

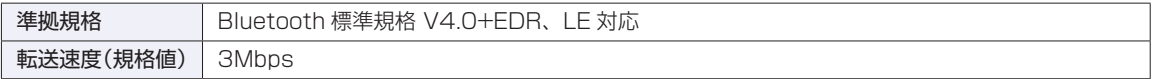

\* 本製品には、電波法の規定により、工事設計認証を取得した無線設備を内蔵しています。 認証製品名:7260HMW 認証番号 :003-130044

#### **無線 LAN**

無線 LAN\*1 の仕様は次のとおりです。

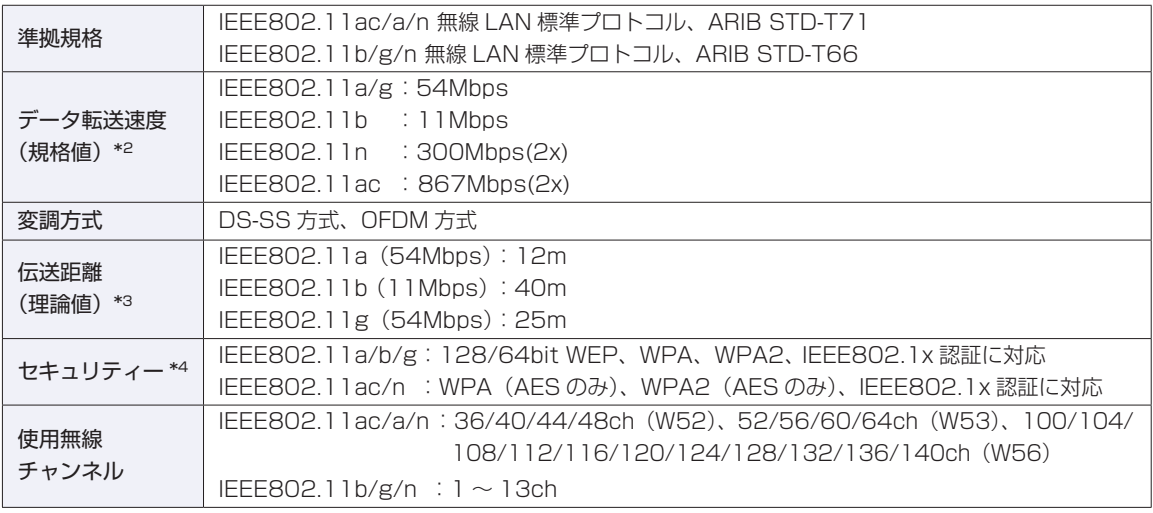

\*1 本機には、電波法の規定により、工事設計認証を取得した無線設備を内蔵しています。 認証製品名:7260HMW 

認証番号 :003-130044

\*2 無線 LAN 規格の理論上の最大値であり、実際のデータ転送速度を示すものではありません。

- \*3 屋内におけるアクセスポイントとの通信距離です。実際の距離は、電波環境、障害物、設置環境などの周囲条件や、 アプリケーション、Windows などの使用条件によって短くなります。
- \*4 IEEE802.1x について、Windows Server 2012 との IEEE802.1x Radius Server (EAP-TLS 対応認証サーバー) + WPA(TKIP)の組み合わせによる認証において動作を確認しています。すべての環境下での動作を保証するもの ではありません。

Intel Dual Band Wireless-N 7260 「WiFi CERTIFIED」モジュール選択時

#### **無線 LAN**

無線 LAN\*1 の仕様は次のとおりです。

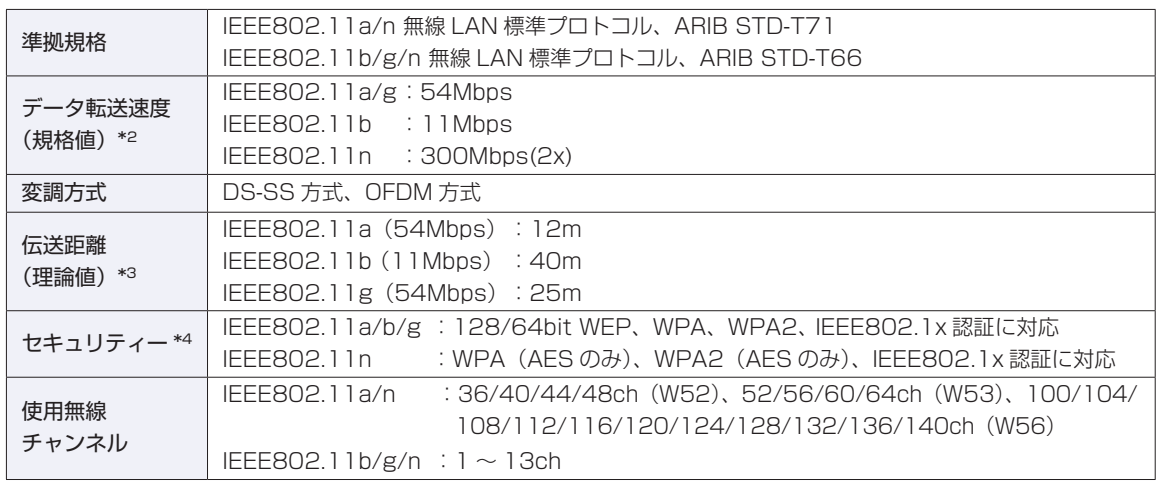

\*1 本機には、電波法の規定により、工事設計認証を取得した無線設備を内蔵しています。

認証製品名:7260HMW 

認証番号 :003-130044

\*2 無線 LAN 規格の理論上の最大値であり、実際のデータ転送速度を示すものではありません。

- \*3 屋内におけるアクセスポイントとの通信距離です。実際の距離は、電波環境、障害物、設置環境などの周囲条件や、 アプリケーション、Windows などの使用条件によって短くなります。
- \*4 IEEE802.1x について、Windows Server 2012 との IEEE802.1x Radius Server (EAP-TLS 対応認証サーバー) + WPA(TKIP)の組み合わせによる認証において動作を確認しています。すべての環境下での動作を保証するもの ではありません。

## **電波に関するご注意**

無線機能選択時、本機には認証を取得した無線設備が内蔵されており、5GHz または 2.4GHz の周波数帯 を使用します。

- 本機の無線設備は、電波法に基づく小電力データ通信システムの無線局として技術基準適合証明を受け ているため、本機を分解/改造しないでください。なお、日本国内でのみ使用できます。
- •5GHz (W52、W53)の周波数帯は、電波法の規定により屋外では使用できません。
- 2.4GHz の周波数帯では、電子レンジ等の産業・科学・医療機器のほか、工場の製造ライン等で使用さ れる免許を要する移動体無線局、免許を要しない特定小電力無線局、アマチュア無線局等(以下「他の 無線局|と称す)が運用されています。
	- (1)本機の無線設備をご使用になる前に、近くで「他の無線局」が使用されていないことを確認してく ださい。
	- (2)万一、本機の無線設備と「他の無線局」との間に電波干渉が発生した場合には、速やかに本機の使 用場所または使用無線チャンネルを変えるか、運用(電波の発射)を停止してください。
	- (3) 電波干渉の事例が発生した場合など何かお困りのことがおきたときには、 | 別冊 ) 『サポート・サー ビスのご案内』をご覧になり、テクニカルセンターまでお問い合わせください。

<Bluetooth>

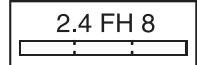

変調方式として GFSK 方式を採用しており、与干渉距離は 80m です。 使用無線チャンネルは変更できません。

<無線LAN>

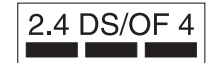

変調方式として DS-SS および OFDM 方式を採用しており、与干渉距離は 40m です。

## **MEMO**

## **MEMO**

## **MEMO**

#### **使用限定について**

本製品は、OA 機器として使用されることを目的に開発・製造されたものです。 本製品を航空機・列車・船舶・自動車などの運行に直接関わる装置・防災防犯装置・各種安全装置など機能・ 精度などにおいて高い信頼性・安全性が必要とされる用途に使用される場合は、これらのシステム全体の信 頼性および安全性維持のためにフェールセーフ設計や冗長設計の措置を講じるなど、システム全体の安全設 計にご配慮頂いた上で本製品をご使用ください。

本製品は、航空宇宙機器、幹線通信機器、原子力制御機器、生命維持に関わる医療機器、24 時間稼動シス テムなど極めて高い信頼性・安全性が必要とされる用途への使用は意図しておりませんので、これらの用途 にはご使用にならないでください。

#### **本製品を日本国外へ持ち出す場合のご注意**

本製品は日本国内でご使用いただくことを前提に製造・販売しております。したがって、本製品の修理・保 守サービスおよび不具合などの対応は、日本国外ではお受けできませんのでご了承ください。また、日本国 外ではその国の法律または規制により、本製品を使用できないこともあります。このような国では、本製品 を運用した結果罰せられることがありますが、当社といたしましては一切責任を負いかねますのでご了承く ださい。

#### **電波障害について**

この装置は、クラス B 情報技術装置です。この装置は、家庭環境で使用することを目的としていますが、こ の装置がラジオやテレビジョン受信機に近接して使用されると、受信障害を引き起こすことがあります。 取扱説明書に従って正しい取り扱いをしてください。

#### **瞬時電圧低下について**

本装置は、社団法人 日本電子工業振興協会の定めたパーソナルコンピューターの瞬時電圧低下対策ガイド ラインを満足しております。しかし、ガイドラインの基準を上回る瞬時電圧低下に対しては、不都合が生じ ることがあります。

#### **有寿命部品について**

当社のコンピューターには、有寿命部品(液晶ディスプレイ、ハードディスク、冷却用ファンなど)が含ま れています。有寿命部品の交換時期の目安は、使用頻度や条件により異なりますが、本製品を通常使用した 場合、1 日約 8 時間、1 ヶ月で 25 日間のご使用で約 5 年です。

上記目安はあくまで目安であって、故障しないことや無料修理をお約束するものではありません。

なお、長時間連続使用など、ご使用状態によっては早期にあるいは製品の保証期間内であっても、部品交換(有 料)が必要となります。

\* LCD ユニットを最大輝度で常時使用した場合の寿命は、10000 時間です。

#### **JIS C 61000-3-2 適合品**

本製品は、高調波電流規格 JIS C 61000-3-2 に適合しております。 電源の入力波形は、正弦波のみをサポートしています。

#### **レーザー製品安全基準**

<光ディスクドライブ搭載の場合>

本機に搭載されている光ディスクドライブは、レーザー製品の安全基準(JIS C 6802、IEC60825-1) に準拠したクラス 1 レーザー製品です。

<レーザーマウス添付の場合> 本機に添付されているレーザーマウスは、レーザー製品の安全基準 (JIS C 6802、IEC60825-1) に準 拠したクラス 1 レーザー製品です。

### **著作権保護法について**

あなたがビデオなどで録画・録音したものは、個人として楽しむなどのほかは、著作権法上、権利者に無断 で使用することはできません。

テレビ・ラジオ・インターネット放送や市販の CD・DVD・ビデオなどで取得できる映像や音声は、著作物 として著作権法により保護されています。個人で楽しむ場合に限り、これらに含まれる映像や音声を録画ま たは録音することができますが、他人の著作物を収録した複製物を譲渡したり、他人の著作物をインターネッ トのホームページなどに掲載(改編して掲載する場合も含む)するなど、私的範囲を超えて配布・配信する 場合は、事前に著作権者(放送事業者や実演家などの隣接権者を含む)の許諾を得る必要があります。著作 権者に無断でこれらの行為を行うと著作権法に違反します。

また、実演や興行、展示物などのうちには、個人として楽しむなどの目的であっても、撮影を制限している 場合がありますのでご注意ください。

### **パソコン回収について**

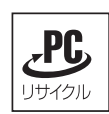

当社では、不要になったパソコンの回収・再資源化を行っています。 PC リサイクルマーク付きの当社製パソコンおよびディスプレイは、ご家庭から廃棄する場合、無 償で回収・再資源化いたします。 パソコン回収の詳細は下記ホームページをご覧ください。

http://shop.epson.jp/guide/recycle/

#### **ご注意**

- 1. 本書の内容の一部、または全部を無断で転載することは固くお断りいたします。
- 2. 本書の内容および製品の仕様について、将来予告なしに変更することがあります。
- 3. 本書の内容は万全を期して作成いたしましたが、万一誤り・お気付きの点がございましたら、ご連絡く ださいますようお願いいたします。
- 4. 運用した結果の影響につきましては、3 項にかかわらず責任を負いかねますのでご了承ください。

### **商標について**

- Microsoft、Windows、Windows Live、Internet Explorer、Hotmail、Silverlight、MSN、Outlook、 Bing は、米国 Microsoft Corporation の米国およびその他の国における商標または登録商標です。
- Intel、インテル、Intel ロゴ、Intel Core、Celeron は、アメリカ合衆国およびその他の国における Intel Corporation の商標です。
- ウイルスバスター、ウイルスバスタークラウドは、トレンドマイクロ株式会社の登録商標です。
- Adobe、Adobe ロゴ、Acrobat は、Adobe Systems Incorporated(アドビシステムズ社)の米国な らびに他の国における商標または登録商標です。
- Memory Stick、マジックゲート、Memory Stick のロゴは、ソニー株式会社の商標です。
- Multi Media Card™は、ドイツ Infineon Technologies AG 社の商標です。
- SD ロゴは商標です。
- NVIDIA、NVIDIA ロゴ、GeForce は、米国およびその他の国における NVIDIA Corporation の登録商 標または商標です。
- HDMI、HDMI ロゴ、High-Definition Multimedia Interface は、HDMI Licensing LLC の商標また は登録商標です。
- Bluetooth は、Bluetooth SIG. Inc. の登録商標です。

そのほかの社名、製品名は、一般にそれぞれの会社の商標または登録商標です。

## <span id="page-35-0"></span>**情報マップ(知りたい情報はどこにある?)**

本機に関する情報は、次の場所で見ることができます。

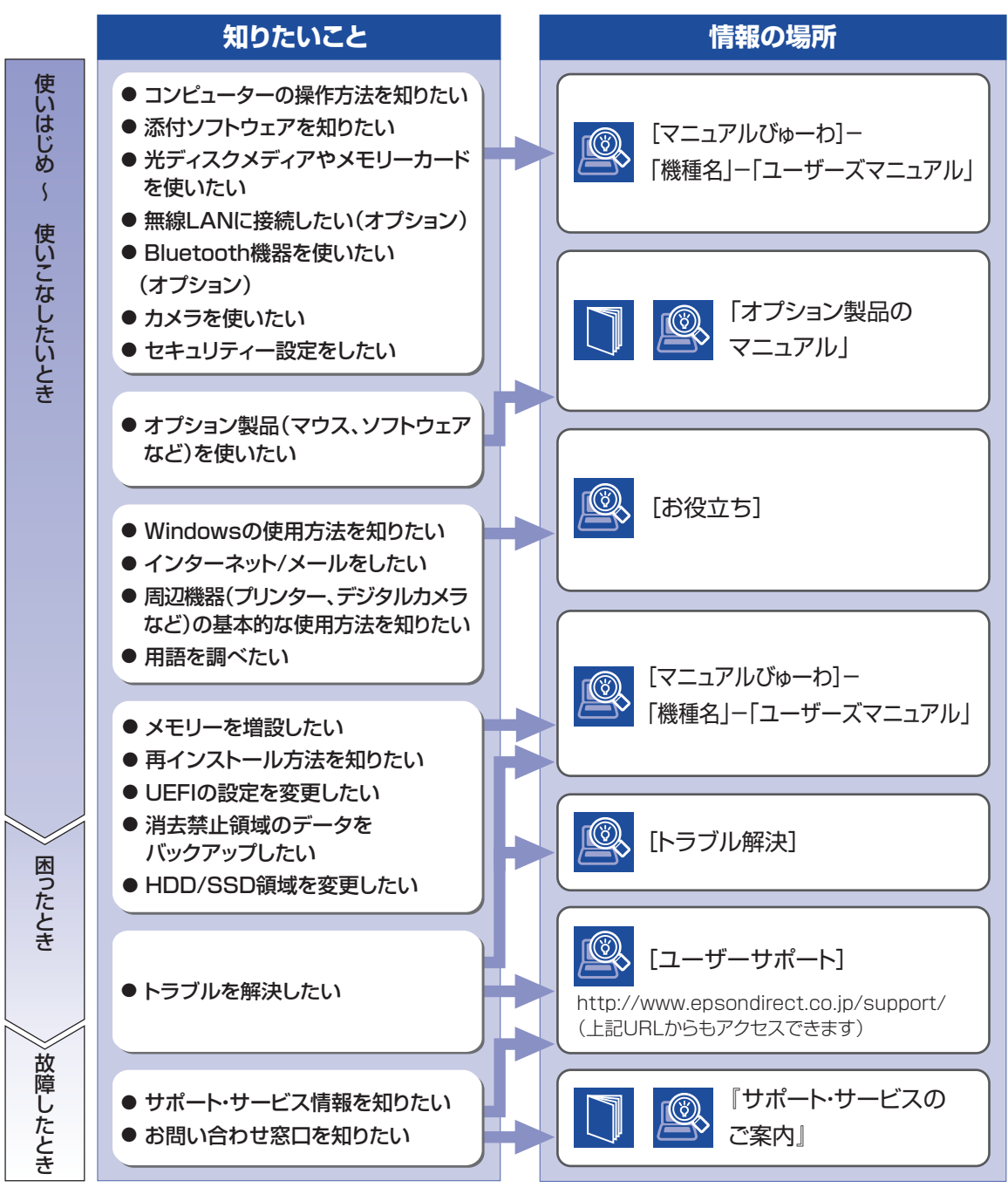

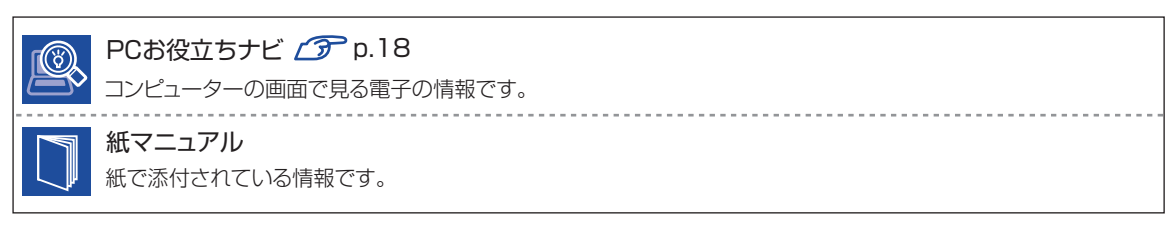